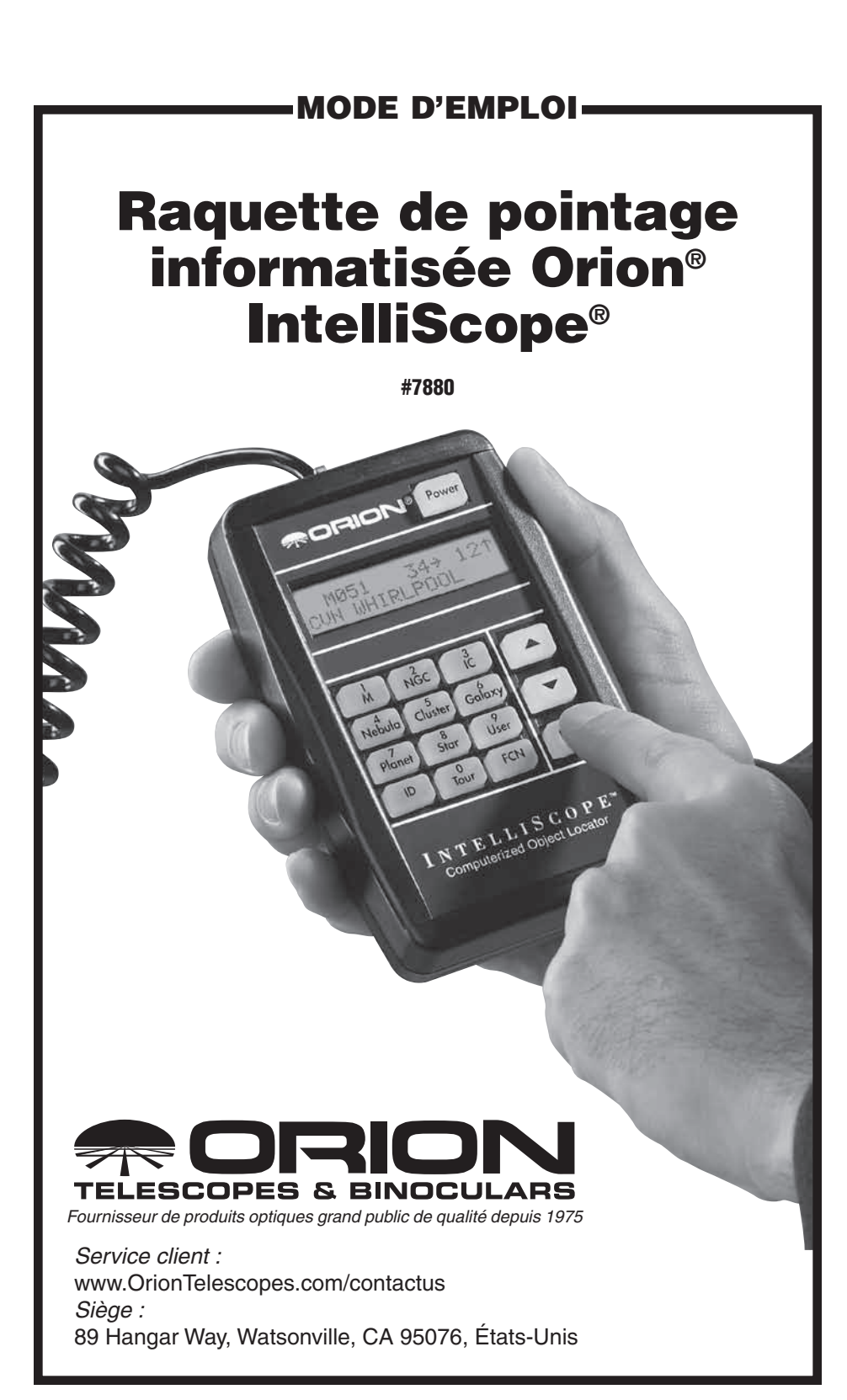

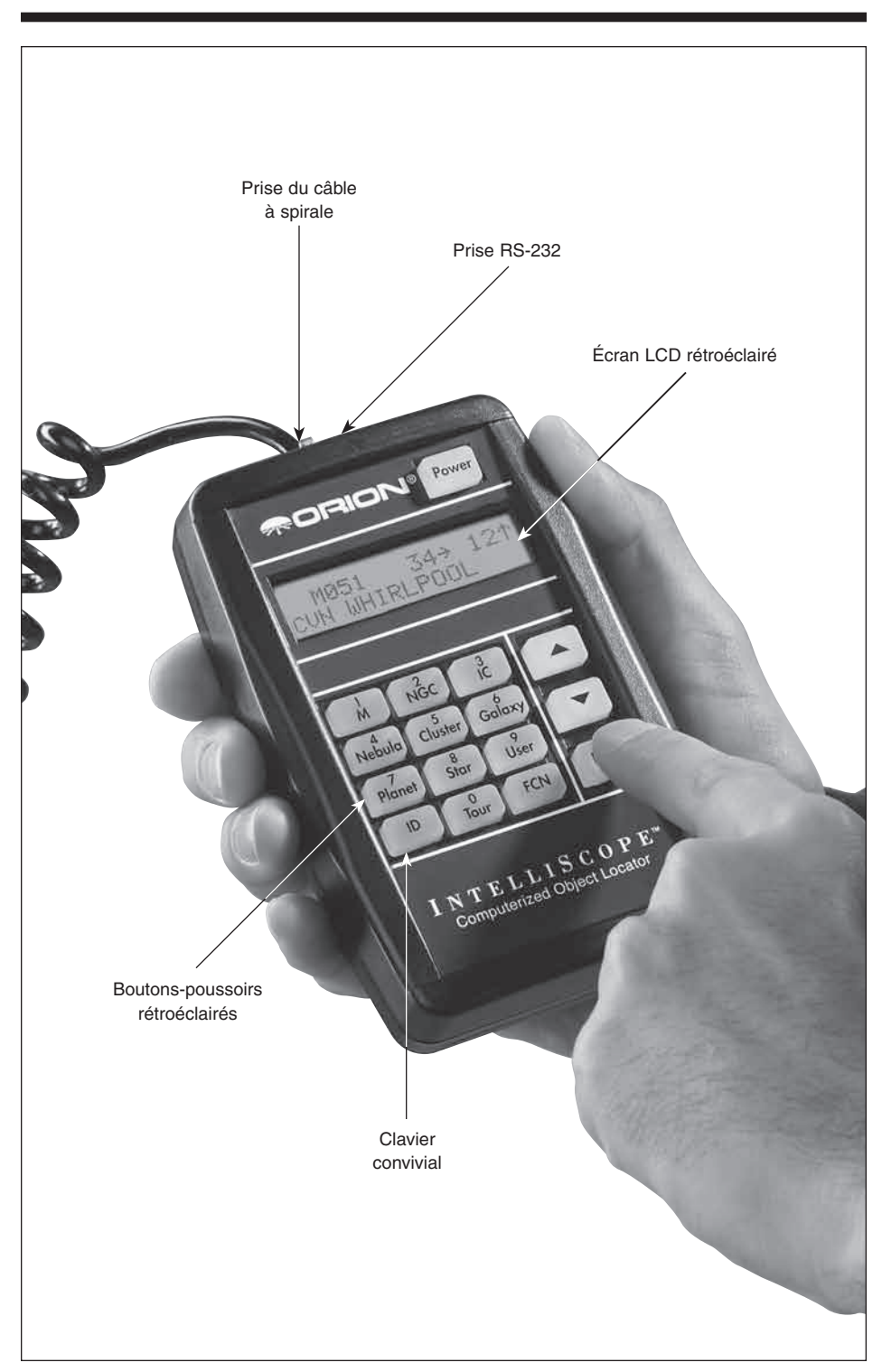

Figure 1. La raquette de pointage informatisée IntelliScope.

Félicitations pour l'achat de cette raquette de pointage informatisée IntelliScope™ Orion. Si vous l'utilisez avec un télescope Dobson SkyQuest XT Intelliscope, cette raquette de pointage vous fournira un accès rapide et facile à des milliers d'objets célestes que vous pourrez observer avec votre télescope.

Le clavier convivial de la raquette associée à sa base de données de plus de 14 000 objets célestes met littéralement le ciel nocturne à portée de la main. Quand vous avez sélectionné un objet à afficher, appuyez sur Enter, puis déplacez le télescope manuellement en suivant les flèches de guidage de l'écran d'affichage à cristaux liquides (LCD). En quelques secondes, la haute résolution et les encodeurs numériques à 9 216 niveaux de l'IntelliScope repèrent l'objet et le placent dans le champ de vision du télescope. Le plus facilement du monde !

Par rapport aux systèmes de télescopes informatisés dépendant de moteurs, cet équipement IntelliScope est plus rapide, plus silencieux, plus facile et moins énergivore. De plus, les télescopes Dobson d'IntelliScope évitent une initialisation complexe, la saisie des données ou les procédures d'étalonnage des entraînements requises par la plupart des autres télescopes informatisés. Ici, la configuration de l'IntelliScope consiste simplement à pointer le télescope vers deux étoiles brillantes et à appuyer sur le bouton Enter. Ensuite, c'est fini : vous êtes prêt à l'action !

Ces instructions vont vous aider à configurer et utiliser correctement votre raquette de pointage informatisée IntelliScope. Veuillez les lire attentivement.

## Table des matières

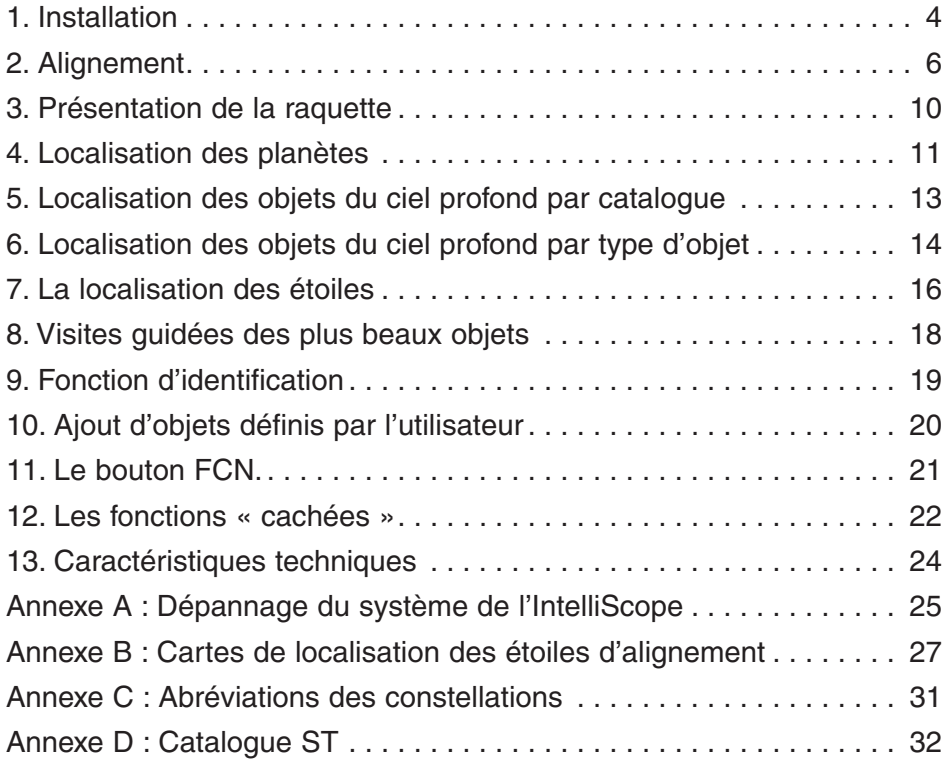

# Nomenclature

Votre raquette de pointage informatisée IntelliScope est livrée avec les pièces suivantes :

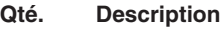

- 1 Raquette de pointage (télécommande)
- 1 Alticodeur
- 1 Câble à spirale
- 1 Câble de l'alticodeur (longueur de 1,3 m)
- 1 Câble de l'encodeur azimutal (longueur de 60 cm)
- 6 Clips de fixation de câbles
- 2 Bandes Velcro (1 bande « crochets », 1 bande « velours »)
- 1 Butée en plastique
- 3 Vis à bois
- 2 Rondelles en nylon (épaisseur de 1,5 mm)
- 1 Batterie de 9 volts

Le seul outil nécessaire pour l'installation est un tournevis cruciforme. Retirez le tube optique de la base pour commencer l'installation.

*Remarque : la raquette de commande informatisée IntelliScope est compatible uniquement avec les télescopes Dobson Orion Sky-Quest. Pour les autres marques de Dobson, ou tout autre télescope, le système de IntelliScope ne fonctionnera pas correctement.*

> Avant-trous de l'alticodeur

# 1. Installation

1) Installez le module de l'alticodeur sur le panneau latéral droit de la base. C'est le côté de la base opposé au port de la raquette informatisée IntelliScope. Vous trouverez deux avant-trous pratiqués dans la surface intérieure du panneau, sous le trou de 5/8" (15,8 mm) de diamètre **(figure 2)**. Prenez deux des vis à bois fournies et insérez-les à travers les deux fentes inférieures pratiquées dans la carte de l'alticodeur. Les têtes de vis doivent être du même côté que la prise modulaire de l'alticodeur.

Maintenant, avec les vis insérées à travers la plaque d'encodeur, placez une rondelle en nylon à l'extrémité de chaque vis **(figure 3)**. Ensuite, insérez les vis dans les avant-trous du panneau latéral. La tige du module de l'alticodeur doit dépasser du trou de 5/8" (15,8 mm) et traverser le panneau latéral. Il faudra un peu de dextérité pour maintenir les

Figure 2. Les deux avant-trous servant à fixer le module de l'alticodeur sont situés sur la surface intérieure du panneau latéral droit de la base.

rondelles sur les extrémités des vis ; soyez patient. Les vis ne doivent pas être complètement serrées. Elles doivent être fermement fixées, mais pas complètement pour permettre de déplacer l'alticodeur de haut en bas dans les fentes de la carte de l'encodeur.

- 2) Il y a un trou au-dessus du trou de 5/8" dans la surface intérieure du panneau latéral droit ; c'est là qu'il faut installer la butée en plastique qui protègera le module de l'alticodeur. Prenez la vis à bois restante. Insérez-la dans la butée, puis vissez-la dans l'avant-trou jusqu'à ce qu'elle soit serrée **(figure 4)**.
- 3) Reliez l'une des extrémités du câble de l'encodeur azimutal (le plus court des deux câbles) à la prise de l'encodeur située dans la plaque supérieure de la base Dobson. Connectez l'autre extrémité du câble à la carte de connexion de l'encodeur qui devrait être déjà installée sur le panneau latéral gauche de la base. Le câble doit se brancher sur la prise située à gauche de la plaque de connexion de l'encodeur (**figure 5**).
- 4) Branchez une extrémité du câble de l'alticodeur à la prise modulaire située sur le module de l'alticodeur. Branchez l'autre extrémité du câble à la prise située à droite de la plaque de connexion de l'encodeur (**figure 5**).
- 5) Utilisez les clips de fixation de fils pour fixer les câbles d'azimut et d'altitude soigneusement à la base. Nous vous recommandons d'utiliser deux clips pour le câble d'azimut (le plus court), et quatre pour le câble d'altitude (le plus long) (**figure 6**). Les clips comportent une face adhésive. Il suffit de décoller le papier au dos de l'agrafe et d'appliquer l'adhésif sur

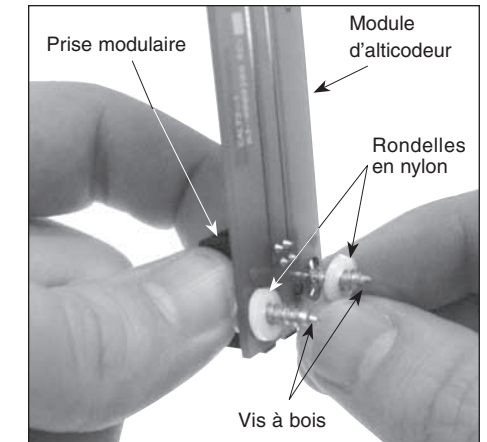

Figure 3. Placez une rondelle en nylon sur l'extrémité de chaque vis après avoir poussé les vis dans le module de l'alticodeur.

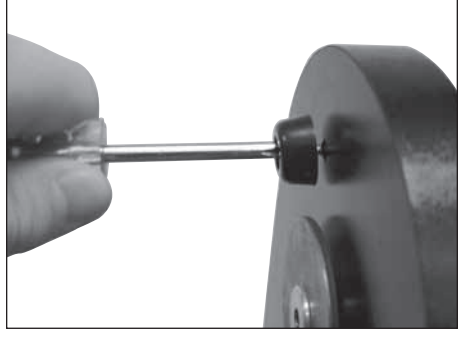

Figure 4. Installation de la butée d'amortissement dans l'avant-trou au-dessus du module de l'alticodeur.

- la base, à l'endroit où vous souhaitez fixer l'agrafe.
- 6) Placez le tube optique du télescope dans la base. Veillez à ne pas heurter l'alticodeur avec le palier latéral du tube lors de cette opération : vous risqueriez d'endommager l'encodeur. La butée contribue à éviter de tels incidents.
- 7) Réinsérez la manette de réglage de tension du télescope (celles avec les rondelles en Teflon et en métal) dans le panneau latéral gauche de la base (le côté portant l'étiquette de la raquette IntelliScope) et dans le trou fileté situé au centre du palier latéral du tube.
- 8) Réinstallez la manette de retenue du télescope en insérant le boulon à travers l'arbre en aluminium de l'alticodeur (qui dépasse maintenant du panneau latéral droit) et en le vissant dans le palier latéral droit **(figure 7)**. Assurez-vous que cette manette soit bien serrée.
- 9) Insérez une extrémité du câble à spirale dans la plus grande des deux prises situées sur le dessus de la raquette IntelliScope **(figure 1)**. Insérez l'autre extrémité dans

le port de la raquette de commande informatisée Intelliscope situé dans le panneau gauche de la base Dobson.

10) Deux bandes velcro (une bande crochet et une bande velours) sont fournies pour accrocher la raquette IntelliScope où vous le souhaitez sur la base lorsqu'elle n'est pas utilisée. Placez la bande « crochet » au dos de la raquette et la bande « velours » sur la base, à l'endroit désiré. Avant de déterminer l'emplacement de la bande, assurez-vous que la raquette IntelliScope ne gênera pas les mouvements du télescope. Vous pouvez aussi choisir d'utiliser l'étui Orion fourni en option pour la raquette de pointage informatisée IntelliScope au lieu des bandes velcro fournies. L'étui est un support métallique conçu sur mesure pour s'adapter à la raquette IntelliScope. Lorsqu'il est installé sur le dessus de la base Dobson, il offre une base robuste et facilite l'accès à la raquette. La raquette peut être facilement retirée de l'étui en cas de besoin ou rangée à l'intérieur durant son utilisation.

11) Faites glisser le couvercle du compartiment des piles à l'arrière de la raquette et insérez la pile alcaline 9 volts. Assurez-

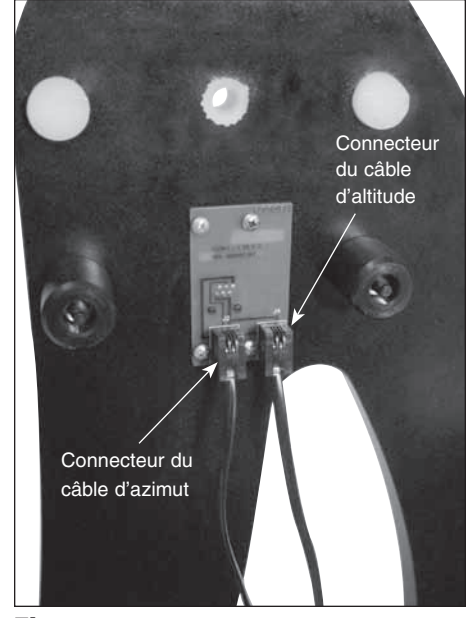

Figure 5. Les câbles d'azimut se branchent dans les connecteurs situés à gauche de la plaque de connexion de l'encodeur. Le câble d'altitude se branche sur la prise sur la droite.

vous que les pôles positif et négatif de la pile sont positionnés comme indiqué dans le fond du compartiment. Replacez le couvercle.

Votre raquette de pointage informatisée IntelliScope est maintenant installée et prête à être utilisée.

## 2. Alignement

Cette section vous aidera à vous familiariser avec la procédure d'alignement du système de IntelliScope.

#### Mise sous tension de la raquette

Pour allumer la raquette, appuyez fermement sur le bouton **Power**. Les voyants s'allumeront et l'écran LCD affichera son message de bienvenue. L'intensité de l'éclairage peut être ajustée en appuyant plusieurs fois sur le bouton **Power**. Il y a cinq niveaux de luminosité sélectionnables pour les diodes. Choisissez un niveau de luminosité qui convient à vos conditions et besoins. Les paramètres du gradateur prolongeront la vie des piles.

Pour mettre la raquette hors tension, appuyez et maintenez appuyé le bouton **Power** pendant quelques secondes, puis relâchez-le.

Pour préserver la durée de vie de la pile, la raquette est programmée pour s'éteindre quand elle reste inactive pendant 50 minutes. Donc, veillez à appuyer sur un bouton au moins une fois toutes les 50 minutes si vous ne voulez pas que la raquette s'éteigne. Si la raquette s'éteint tout de même, vous devrez effectuer à nouveau la procédure d'alignement initial.

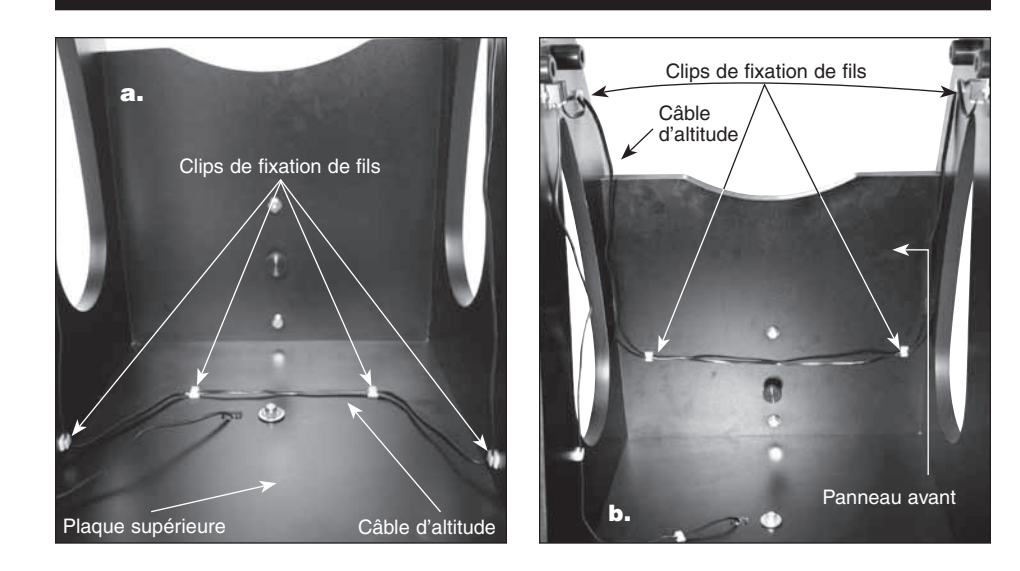

Figure 6. Utilisez les clips de fixation de fils pour fixer soigneusement les câbles à la base. (a.) Pour les IntelliScopes XT6i, XT8i et XT10i, le câble d'altitude peut être acheminé à travers la plaque supérieure. (b.) Pour le XT12i, le câble d'altitude est acheminé dans le panneau avant.

Si l'écran LCD et le rétroéclairage des boutons commencent à faiblir, c'est qu'il est temps de changer la pile.

#### Alignement vertical initial

Après la mise sous tension de la raquette, la ligne supérieure de l'écran LCD indique : «POINT VERTICAL » [POINTAGE VERTICAL]. Si la ligne du haut indique « ALIGN DEC MARK » [MARQUE ALIGNEMENT DÉCLINAISON], appuyez simplement sur le bouton flèche vers le haut. La ligne du haut va maintenant afficher « POINT VERTICAL » et vous êtes prêt à utiliser la raquette de pointage avec votre IntelliScope Dobson.

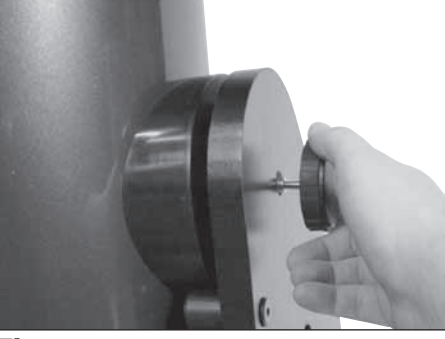

Figure 7. La manette de retenue traverse le module de l'alticodeur avant de s'insérer dans le palier latéral du tube de télescope.

Si la butée verticale que vous avez installée sur la base Dobson lors de l'assemblage du

télescope est correctement réglée (voir ci-dessous), il suffit de tourner le télescope vers le haut en altitude jusqu'à ce que le bas du tube entre en contact avec la butée verticale. Une fois que le tube du télescope est en position verticale, appuyez sur le bouton **Enter** pour lancer la procédure d'alignement sur deux étoiles.

#### Réglage de la butée verticale

Pour que le système IntelliScope fonctionne avec précision, la butée verticale doit être réglée avec précision de façon à ce que le tube optique soit vraiment perpendiculaire à l'axe azimutal de la base lorsque la raquette affiche : « POINT VERTICAL ». Pour la plupart des modèles IntelliScope, la butée verticale doit utiliser deux rondelles de 1/16" d'épaisseur et la rondelle de 1/32" à cette fin. Ces pièces, plus une rondelle supplémentaire, sont fournies avec la base

Dobson. Si vous n'avez pas de niveau à bulle, ces trois rondelles constitueront le meilleur moyen de régler la butée verticale.

Pour un réglage plus précis de la butée verticale (ce qui permettra d'obtenir la meilleure précision possible), vous devez utiliser un niveau à bulle. Vous en trouverez un dans tous les magasins de bricolage. Tout d'abord, assurez-vous que la base elle-même est de niveau. Placez un niveau à bulle sur la plaque de base supérieure et faites pivoter la base de 180˚ sur l'azimut **(figure 8)**. Le niveau doit indiquer que la base est de niveau durant toute la rotation. Si ce n'est pas le cas, repositionnez la base sur le sol, ou placez des cales sous les pieds jusqu'à ce que la base reste de niveau durant une rotation de 180˚.

Ensuite, placez les rondelles de 1/16" et la rondelle de 1/32" sur la vis de la butée verticale, et vissez la totalité de l'assemblage dans l'insert du panneau avant de la base. Maintenant, tournez le télescope vers le haut en altitude jusqu'à ce que la cellule du miroir du télescope entre en contact avec la butée verticale. Placez un niveau à bulle sur toute la partie supérieure du télescope comme indiqué sur la **figure 9**, dans une direction parallèle aux panneaux latéraux de la base et perpendiculaire au panneau avant. N'oubliez pas d'enlever le cache antipoussière à l'avant du télescope avant de placer le niveau à bulle dessus. Le dessus du tube est-il de niveau ? Si oui, vous avez fini de régler la butée verticale. Sinon, ajoutez ou retirez une rondelle sur la vis de butée

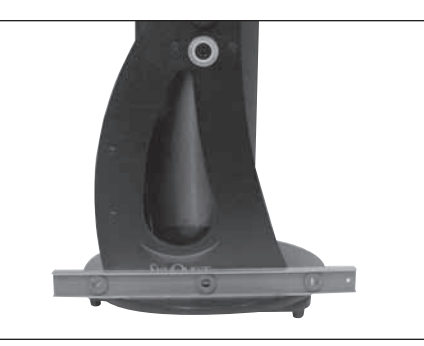

Figure 8. Placez un niveau à bulle sur la base comme indiqué. La base doit rester de niveau lors d'une rotation de 180˚ en azimut. Une fois que la butée verticale est réglée, la base n'a pas besoin d'être de niveau pour fonctionner correctement.

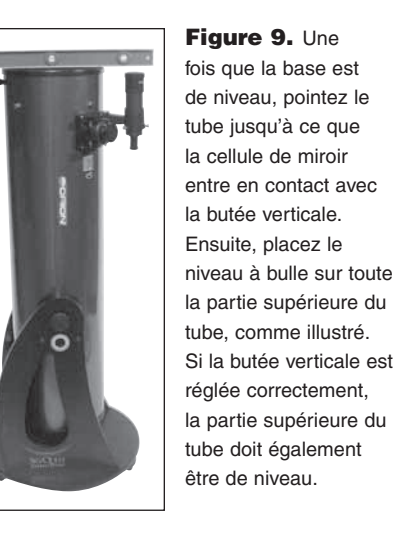

verticale jusqu'à ce que la partie supérieure du tube soit de niveau lorsque la cellule de miroir vient en contact avec la butée verticale.

Une fois la butée verticale ajustée avec précision, elle n'aura plus besoin de réglage ultérieur. La base n'a pas besoin d'être de niveau pour que le système IntelliScope fonctionne correctement. Elle doit juste l'être pour la configuration initiale de la butée verticale.

### Alignement simple sur deux étoiles

Après avoir réglé la position verticale du tube optique, un processus d'alignement simple sur deux étoiles est tout ce qui est nécessaire pour préparer le système IntelliScope à fonctionner. Il s'agit d'une grande simplification par rapport aux autres systèmes informatisés qui vous demandent de saisir des données telles que votre longitude, votre latitude et votre fuseau horaire. Pour que la raquette IntelliScope localise des objets avec précision, il vous suffit de viser deux étoiles brillantes au centre de votre télescope et d'indiquer à la raquette les deux étoiles vous avez visées. C'est une opération très facile. Pour plus de commodité, nous avons fourni des cartes de localisation des étoiles d'alignement dans l'annexe B. Utilisez-les pour repérer et identifier deux étoiles brillantes dans le ciel nocturne actuel. Pour de meilleurs résultats, choisissez deux étoiles

qui sont au moins à 60˚ l'une de l'autre. La largeur d'un poing à bout de bras étant d'environ 10˚, vous devrez repérer des étoiles au moins à six largeurs de poing d'écart.

À cette étape, le tube optique est maintenant en position verticale et vous avez choisi deux étoiles brillantes dans le ciel pour l'alignement. Vous devez monter un oculaire de grande puissance tel que le Plössl Sirius 10 mm dans le porte-oculaire du télescope et le viseur doit être correctement aligné avec le télescope (ces procédures sont décrites dans le manuel de votre télescope). L'écran LCD affichera sur sa ligne supérieure « ALIGN STAR 1 » [ALIGNER ÉTOILE 1], avec le nom d'une étoile clignotant sur la deuxième ligne.

Utilisez les flèches pour faire défiler les noms des étoiles d'alignement. Le bouton flèche vers le haut fait défiler les étoiles dans l'ordre alphabétique de A à Z. Le bouton flèche vers le bas les fait défiler alphabétiquement en sens inverse, de Z à A. Lorsque vous arrivez au nom de l'étoile sur laquelle vous souhaitez vous aligner, vous pouvez commencer à déplacer le télescope de façon à ce qu'il soit dirigé vers cette étoile (mais n'appuyez pas encore sur le bouton **Enter**).

*Remarque : la raquette n'acceptera pas Polaris comme première étoile d'alignement. Cela permet d'éviter que la précision de pointage diminue au fil du temps. Par contre, il est permis d'utiliser Polaris comme deuxième étoile d'alignement.*

Saisissez la « manette de navigation » située sur le tube optique et déplacez le télescope de façon à ce qu'il pointe vers la zone générale de l'étoile d'alignement. Dirigez le télescope de façon à ce que l'étoile d'alignement apparaisse dans le chercheur. Attention à ne pas confondre l'étoile d'alignement avec d'autres étoiles durant cette opération. Il s'agira vraisemblablement de l'étoile la plus brillante dans le champ de vision. Maintenant, déplacez le télescope jusqu'à ce que vous ayez centré l'étoile sur le réticule du chercheur. Regardez dans l'oculaire du télescope, et vous devriez voir l'étoile d'alignement dans le champ de vision de l'oculaire. Si ce n'est pas le cas, c'est que votre chercheur n'est pas aligné avec votre télescope et il devra être ajusté. Une fois l'étoile d'alignement dans le champ de vision de l'oculaire, centrez-la dans l'oculaire du mieux que vous le pouvez en opérant de petits mouvements du télescope. Si vous en avez un, un oculaire à réticule illuminé est idéal pour centrer les étoiles d'alignement. Une fois tout cela fait, appuyez sur le bouton **Enter** de la raquette. Vous en êtes maintenant à la moitié de la procédure d'alignement sur deux étoiles.

L'écran LCD va maintenant afficher « ALIGN STAR 2 » [ALIGNER ÉTOILE 2] sur la première ligne, avec le nom d'une étoile d'alignement clignotant sur la deuxième ligne. Comme auparavant, faites défiler les noms des étoiles avec les flèches jusqu'à ce que vous affichiez la deuxième étoile d'alignement choisie. Répétez la procédure décrite ci-dessus pour votre deuxième étoile d'alignement. Lorsque vous avez aligné le télescope sur la deuxième étoile, appuyez sur le bouton **Enter**. L'écran LCD affichera alors brièvement un certain nombre. C'est le taux d'erreur d'alignement ou taux de « distorsion » (warp, W).

### Le taux d'erreur d'alignement (taux de distorsion, warp)

Le taux d'erreur d'alignement vous permet essentiellement de savoir si votre alignement est exact ou non. Idéalement, ce nombre devrait être aussi faible que possible, mais tout « W » de 0,5 ou moins est acceptable (indépendamment du signe + ou -). Les taux de distorsion de  $\pm$  0,3 et  $\pm$  0,4 sont les plus communs. Des taux de distorsion inférieurs à  $\pm$  0,2 sont parfaits, mais sont rarement atteints. Si vous réalisez un alignement et que le taux de distorsion est supérieur à  $\pm$  0,5 (par exemple,  $+$  0,6, - 0,6, + 0,7, - 0,7, etc), vous devez mettre la raquette hors tension (en appuyant sur le bouton **Power**) et recommencer la procédure d'alignement. Sinon, vous n'aurez aucune garantie que la raquette placera toujours les objets dans le champ de vision d'un oculaire de puissance moyenne ou faible.

Un taux de distorsion non acceptable peut indiquer que vous vous êtes aligné sur une mauvaise étoile ou que le télescope n'était pas initialement dans une position exactement verticale. Si vous rencontrez des problèmes pour obtenir un taux de distorsion inférieur ou égal à  $\pm$  0,5, consultez la section de dépannage à l'annexe A.

Votre raquette de pointage informatisée IntelliScope est maintenant prête à localiser des objets. Remplacez l'oculaire de grande puissance que vous avez utilisé pour centrer les étoiles d'alignement par un oculaire à grand champ de faible puissance comme le Plössl Sirius 25 mm.

# 3. Présentation de la raquette

La raquette de pointage informatisée IntelliScope a été spécialement conçue pour offrir une facilité d'utilisation optimale. Cette section vous aidera à vous familiariser avec la structure de base et le fonctionnement de la raquette.

#### Boutons

Outre les boutons **Power**, **Enter**, **ID**, **FCN** et les flèches haut/bas, toutes les touches présentent des chiffres au-dessus d'elles. Les lettres désignent les fonctions des touches.

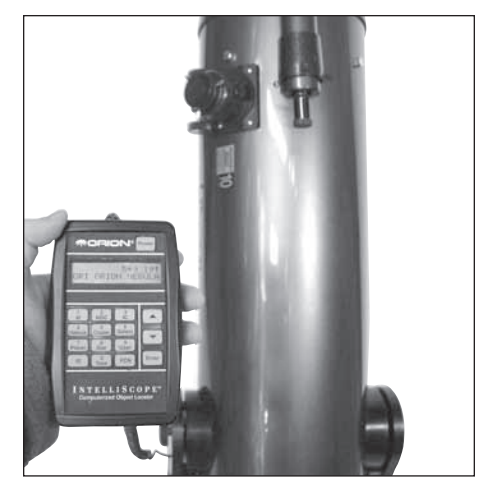

Figure 10. Si vous vous tenez à gauche de la lunette et faites face à la direction vers laquelle est orienté le tube, les flèches de guidage correspondront exactement à la direction vers laquelle vous devez déplacer le télescope afin de trouver l'objet sélectionné.

Les chiffres servent uniquement à entrer des données numériques. Ils restent inactifs jusqu'à ce que vous activiez une fonction spécifique. Les chiffres sont disposés comme sur un clavier de téléphone pour faciliter la saisie du numéro. Aucun des boutons de fonction ne fonctionnera correctement jusqu'à ce que vous ayez réalisé un alignement initial, comme indiqué précédemment. Si vous appuyez sur un bouton de fonction avant que l'alignement sur deux étoiles soit réalisé, la raquette affichera « MUST STAR ALIGN » [ALIGNEMENT SUR ÉTOILES OBLIGATOIRE]. Éteignez la raquette, puis rallumez-la (en utilisant le bouton **Power**), afin de recommencer la procédure d'alignement.

### Les flèches de guidage

La raquette vous guide jusqu'aux objets astronomiques avec des flèches de guidage affichées sur l'écran LCD. Une fois qu'un objet est sélectionné pour l'observation, vous verrez deux flèches de guidage, l'une orientée à gauche ou à droite, et une autre orientée vers le haut ou vers le bas. Déplacez le tube de télescope dans la direction correspondante des flèches de guidage. Si vous vous tenez debout à la gauche du télescope et dans la même direction de visée que lui, les flèches de guidage correspondront exactement à la direction dans laquelle vous devez déplacer le télescope **(figure 10)**. Si une flèche vers le haut est affichée, déplacez le tube du télescope vers le haut, si une flèche vers le bas s'affiche, déplacez le tube du télescope vers le bas, si une flèche vers la gauche est affichée, tournez le télescope dans le sens inverse des aiguilles d'une montre, et si une flèche à droite est affichée, tournez le télescope dans le sens horaire. Le nombre à côté de chaque flèche de guidage indique dans quelle mesure le télescope doit être déplacé pour atteindre l'objet sélectionné. Lorsque vous déplacez le télescope vers l'objet, ce nombre va diminuer. Lorsque le nombre descend en dessous de dix, le chiffre sera affiché en dixièmes, ce qui permet d'opérer de petits mouvements précis sur le tube du télescope afin d'amener l'objet dans votre champ de vision. Lorsque les deux chiffres atteignent 0,0, arrêtez de bouger le télescope. L'objet doit apparaître dans le champ de vision d'un oculaire de puissance moyenne-faible (focale de 25 mm ou plus).

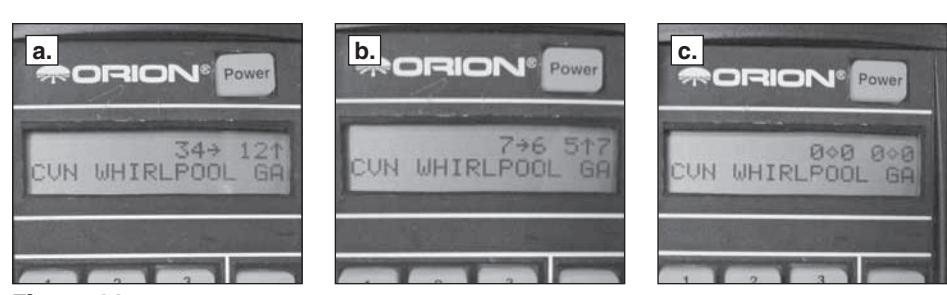

Figure 11. Cette séquence d'images montre l'aspect des flèches de guidage de la raquette lorsque vous cherchez un objet. (a.) Lorsque vous êtes loin de l'objet, un nombre (de 10 à 179) s'affichera à gauche des flèches de guidage. (b.) Lorsque vous vous rapprochez de l'objet, chaque flèche de guidage affiche un nombre immédiatement à gauche (de 0 à 9) et immédiatement à droite (de 0 à 9). Le nombre de gauche indique les incréments par nombres entiers, tandis que le nombre de droite indique les incréments par dixièmes. Cela permet de commander de petits mouvements du télescope de façon à localiser l'emplacement de l'objet. (c.) Lorsque les flèches de guidage affichent « 0.0 0.0 », l'objet sera dans le champ de vision du télescope (avec un oculaire d'une focale 25 mm ou plus).

Par exemple, regardez la **figure 11a**, qui montre l'écran LCD d'un astronome qui essaie de localiser M51, la galaxie du Tourbillon. La première flèche pointe vers la droite et indique le nombre 34. La deuxième flèche pointe vers le haut et affiche le nombre 12. Cela signifie que le tube du télescope doit être déplacé vers la droite (sens horaire) et vers le haut. Lorsque vous êtes à proximité de M51, les numéros seront affichés en dixièmes, comme le montre la **figure 11b**. Lorsque les chiffres atteignent 0,0 (**figure 11c**), le télescope sera pointé directement sur la galaxie du Tourbillon.

Il est plus facile de déplacer le télescope dans une direction à la fois (disons, l'altitude) jusqu'à ce que le numéro correspondant atteigne 0,0. Puis déplacez-le dans l'autre direction (azimut) jusqu'à ce que ce nombre affiche également 0.0.

Si l'objet sélectionné est actuellement situé au-dessous de l'horizon, le mot « HORIZON » se met à clignoter avant que les flèches de guidage soient affichées. Choisissez un autre objet à visualiser.

## 4. Localisation des planètes

Après la Lune, les planètes constituent depuis toujours les objets les plus populaires pour l'observation. Puisque les huit autres planètes de notre système solaire (nous incluons toujours Pluton, pour des raisons de nostalgie !) sont également en orbite autour du Soleil, elles n'apparaissent pas à des emplacements fixes du ciel nocturne comme le font les objets du ciel profond et les étoiles. Pour cette raison, la raquette vous demandera d'entrer la date avant qu'elle puisse trouver des planètes.

Pour trouver des planètes avec votre raquette de pointage informatisée IntelliScope, précédez comme suit :

- 1) Appuyez sur le bouton **Planet** de la raquette.
- 2) L'écran LCD affiche une date ressemblant à ce qui suit :

### DATE 01 JUN 2012

- 3) Le nombre après le mot « DATE » clignote et représente le jour du mois. Entrez le jour à deux chiffres en utilisant les touches numériques.
- 4) Le mois indiqué en trois lettres (en anglais, JAN, FEB, MAR, APR, MAY, JUN, JUL, AUG, SEP, OCT, NOV et DEC) va maintenant clignoter. Utilisez les flèches pour faire défiler le mois en cours, puis appuyez sur le bouton **Enter**.

5) Maintenant, l'année se met à clignoter. Saisissez l'année à l'aide des touches numériques.

Si vous faites une erreur lors de la saisie de la date, appuyez sur le bouton **Enter** à tout moment durant la période active de la fonction **Planet**. L'écran LCD affichera alors la dernière date entrée avec le jour à deux chiffres clignotant après le mot « DATE ». Saisissez la date correcte comme indiqué ci-dessus.

Maintenant, pour choisir une planète à observer, appuyez sur les flèches et faites défiler les planètes. Le nom de la planète sera affiché dans la partie supérieure gauche de l'écran LCD, avec les flèches de guidage apparaissant sur la partie supérieure droite de l'écran. Déplacez le télescope dans la direction indiquée par les flèches de guidage.

L'écran inférieur gauche montre la constellation dans laquelle la planète est située, avec ses coordonnées actuelles indiquées en ascension droite et déclinaison. Lorsque vous avez terminé d'observer la planète, vous pouvez passer à une autre planète à l'aide des flèches.

Les caractéristiques et les détails que vous pouvez voir varient d'une planète à l'autre. Les descriptions suivantes résument ce qu'il est possible de voir durant leur observation :

**MERCURE** Mercure est souvent si proche du Soleil qu'elle est difficilement observable. Parfois, elle est visible pendant une brève période après le coucher du soleil, et elle est parfois visible le matin, juste avant le lever du Soleil. Mercure ne montre pas vraiment de détails, mais elle est très brillante. Avec votre télescope, vous serez en mesure de partir à la découverte de cette planète à la teinte orangée. Comme Vénus, Mercure apparaît parfois sous la forme d'un croissant plutôt que d'un disque complet.

**VÉNUS** Lorsqu'elle est la plus brillante, Vénus est l'objet le plus lumineux de tout le ciel, à l'exclusion du Soleil et de la Lune. Elle est si lumineuse qu'elle est parfois visible à l'oeil nu en plein jour ! Ironiquement, Vénus se présente sous la forme d'un mince croissant, et non d'un disque plein, lorsqu'elle est à son apogée de luminosité. Étant donné sa proximité avec le Soleil, elle ne s'éloigne jamais beaucoup de l'horizon du matin ou du soir. Aucun repère ne peut être observé à la surface de Vénus, qui est toujours protégée par des nuages denses.

**MARS** La planète rouge se rapproche de la Terre tous les deux ans. Durant ces périodes de proximité, vous verrez un disque rouge, peut-être certaines régions claires et sombres, et pourquoi pas, la calotte polaire martienne. Pour observer les détails de la surface de Mars, vous aurez besoin d'un oculaire puissant et d'une atmosphère très stable !

**JUPITER** La plus grande planète, Jupiter, est un grand sujet d'observation. Vous pouvez observer le disque de la planète géante et les changements de position incessants de ses quatre lunes principales : Io, Callisto, Europe et Ganymède. Des oculaires plus puissants peuvent faire ressortir les bandes nuageuses sur le disque de la planète, voire la Grande Tache Rouge.

**SATURNE** La planète aux anneaux est un spectacle à couper le souffle quand elle est bien positionnée. L'angle d'inclinaison des anneaux varie sur une période de plusieurs années ; parfois ils sont visibles du dessus et parfois, ils sont visibles en travers et ressemblent alors à des « oreilles » géantes de chaque côté du disque de Saturne. Une atmosphère stable (bonne visibilité) est nécessaire pour une bonne observation. Vous verrez probablement une « étoile » brillante à proximité, qui est la lune la plus brillante de Saturne, Titan.

**URANUS** Uranus est une planète pâle et nécessite des grossissements élevés (au moins 100×) avant qu'elle ne commence à montrer des détails la distinguant des étoiles. Uranus apparaîtra comme un disque pâle, bleu-vert.

**NEPTUNE** Comme Uranus, Neptune exigera de forts grossissements avant d'afficher des détails permettant de la distinguer des étoiles. Neptune apparaîtra comme un disque bleuâtre, avec éventuellement une lune très pâle à proximité si vous utilisez un IntelliScope à plus grande ouverture.

**PLUTON** Plus petite que notre propre Lune, Pluton est très peu perceptible et montre un peu plus qu'un point de lumière semblable à une étoile. Même le télescope spatial Hubble est incapable de montrer beaucoup de détails de Pluton. De nombreux astronomes amateurs notent comment Pluton se déplace par rapport aux étoiles en arrière-plan (sur plusieurs nuits) afin de confirmer leur observation de notre planète la plus éloignée.

# 5. Localisation des objets du ciel profond par catalogue

Les catalogues sont des groupes d'objets intéressants du ciel profond que l'on a répertoriés et auxquels on a donné des désignations. Très souvent, un objet du ciel profond aura un numéro de catalogue, ainsi qu'un nom « courant ». Par exemple, la nébuleuse d'Orion est répertoriée dans le catalogue Messier comme « M42 ». La raquette dispose de trois catalogues intégrés : le catalogue Messier (M), le New General Catalogue of Nebulae and Clusters of Stars (NGC) et l'Index Catalogue (IC). La plupart des objets du catalogue Messier ont également leurs désignations dans le catalogue NGC.

### Le catalogue Messier

Le catalogue Messier contient 109 galaxies, nébuleuses et amas d'étoiles identifiés par le célèbre astronome français Charles Messier et ses collègues à la fin des années 1700. Il regroupe les attractions du ciel les plus populaires observées par les astronomes amateurs.

Pour visualiser un objet du catalogue Messier, appuyez sur le bouton **M**. Ensuite, entrez le numéro de l'objet Messier que vous souhaitez observer à l'aide des touches numériques et appuyez sur le bouton **Enter**. Par exemple, pour observer l'objet M57, également connu sous le nom de Nébuleuse de l'Anneau, vous devez appuyer sur le bouton **M**, puis sur le bouton 5, sur le bouton 7 et enfin sur le bouton **Enter**. Si le numéro de l'objet Messier que vous souhaitez observer contient trois chiffres, il n'est pas nécessaire d'appuyer sur **Enter** après avoir saisi le troisième chiffre.

La désignation de l'objet dans le catalogue sera affichée dans le coin supérieur gauche de l'écran, les flèches de guidage figurant dans le coin supérieur droit. Le coin inférieur gauche affiche la constellation où est situé l'objet ainsi que son nom commun (s'il en a un) ou une brève description de l'objet. Déplacez le télescope dans les directions indiquées par les flèches de guidage pour localiser l'objet.

Vous pouvez obtenir plus d'informations sur l'objet sélectionné en appuyant sur le bouton **Enter**. La deuxième ligne de l'écran LCD fera alors défiler en boucle des informations sur l'objet que vous observez comme ses coordonnées célestes (RA et Dec), sa magnitude (luminosité), sa taille (en minutes ou en secondes d'arc) et une brève description.

Lorsque vous avez terminé d'observer l'objet Messier sélectionné, vous pouvez passer à un autre objet Messier en utilisant les flèches, ou vous pouvez sélectionner un autre objet Messier à observer en appuyant de nouveau sur le bouton **M**.

#### Le New General Catalogue of Nebulae and Clusters of Stars

Le New General Catalogue of Nebulae and Clusters of Stars, ou NGC, est un catalogue de quelques 7 840 objets du ciel profond compilés par l'astronome danois J.L.E. Dreyer à la fin du XIXe siècle. Il contient des centaines d'excellents exemples de chaque type d'objet du ciel profond. Il s'agit du catalogue le plus populaire et le plus utilisé chez les astronomes amateurs après le catalogue Messier déjà mentionné. Pour être plus précis, la version du nouveau catalogue général utilisé dans la raquette de pointage informatisée IntelliScope est une version révisée appelée « Revised New General Catalogue (RNGC) ». Cette version a reçu beaucoup de corrections par rapport au catalogue original de Dreyer.

Pour observer un objet du catalogue NGC, appuyez sur le bouton **NGC**. Ensuite, saisissez le numéro de l'objet NGC que vous souhaitez observer à l'aide des touches numériques et appuyez sur **Enter**. Par exemple, pour voir la galaxie d'Andromède répertoriée sous le numéro

NGC224, appuyez sur le bouton **NGC**, puis deux fois sur le bouton 2, une fois sur le bouton 4 et enfin, sur le bouton **Enter**. Si le numéro de l'objet NGC que vous souhaitez observer contient quatre chiffres, il n'est pas nécessaire d'appuyer sur **Enter** après avoir entré le quatrième chiffre.

La désignation du catalogue de l'objet sera affichée dans le coin supérieur gauche de l'écran LCD, avec les flèches de guidage dans le coin supérieur droit. Le coin inférieur gauche affichera la constellation où est situé l'objet, et le coin inférieur droit affichera son nom commun (s'il en a un) ou une brève description. Déplacez le télescope dans les directions indiquées par les flèches de guidage.

Vous pouvez obtenir plus d'informations sur l'objet sélectionné en appuyant sur le bouton **Enter**. La deuxième ligne de l'écran LCD fera alors défiler en boucle des informations sur l'objet que vous observez comme ses coordonnées célestes (RA et Dec), sa magnitude (luminosité), sa taille (en minutes ou en secondes d'arc) et une brève description.

Lorsque vous avez terminé d'observer l'objet NGC sélectionné, vous pouvez passer à un autre objet NGC en utilisant les flèches, ou vous pouvez sélectionner un autre objet NGC à observer en appuyant de nouveau sur le bouton **NGC**.

### L'Index Catalog

L'Index Catalog, ou IC, contient 5386 objets découverts dans la dizaine d'années qui a suivi la première édition du catalogue NGC. Cette liste contient des objets similaires à ceux du NGC, mais les objets IC sont généralement moins lumineux et plus difficiles à observer.

Pour observer un objet du catalogue IC, appuyez sur le bouton **IC**. Ensuite, entrez le numéro de l'objet IC que vous souhaitez observer à l'aide des touches numériques et appuyez sur le bouton **Enter**. Par exemple, pour voir la Nébuleuse de l'Étoile flamboyante répertoriée sous le numéro IC405, appuyez sur le bouton **IC**, puis sur 4, 0 et 5 et enfin, sur le bouton **Enter**. Si le numéro de l'objet IC que vous souhaitez observer contient quatre chiffres, il n'est pas nécessaire d'appuyer sur **Enter** après avoir entré le quatrième chiffre.

La désignation du catalogue de l'objet sera affichée dans le coin supérieur gauche de l'écran LCD, avec les flèches de guidage dans le coin supérieur droit. Le coin inférieur gauche affichera la constellation où est situé l'objet, et le coin inférieur droit affichera son nom commun (s'il en a un) ou une brève description. Déplacez le télescope dans les directions indiquées par les flèches de guidage.

Vous pouvez obtenir plus d'informations sur l'objet sélectionné en appuyant sur le bouton **Enter**. La deuxième ligne de l'écran LCD fera alors défiler en boucle des informations sur l'objet que vous observez comme ses coordonnées célestes (RA et Dec), sa magnitude (luminosité), sa taille (en minutes ou en secondes d'arc) et une brève description.

Lorsque vous avez terminé d'observer l'objet IC sélectionné, vous pouvez passer à un autre objet IC en utilisant les flèches, ou vous pouvez sélectionner un autre objet IC à observer en appuyant de nouveau sur le bouton IC.

### 6. Localisation des objets du ciel profond par type d'objet

Plutôt que d'essayer de sélectionner des objets par des numéros de catalogue, vous pouvez aussi observer certains types d'objets. C'est l'utilité des boutons **Nebula** [Nébuleuse], **Galaxy** et **Cluster** [Amas]. Ces boutons permettent d'accéder à une sélection de nébuleuses, de galaxies et d'amas d'étoiles faisant partie des objets les plus impressionnants et les plus lumineux du ciel nocturne.

Les fonctions **Nebula**, **Cluster** et **Galaxy** sont organisées par constellation. Donc, avant d'utiliser ces boutons, décidez dans quelle constellation vous souhaitez observer un objet. Choisissez une constellation élevée à au moins 40˚ dans le ciel pour une observation optimale. Si vous ne

connaissez pas précisément les constellations visibles actuellement dans votre ciel nocturne, consultez un planisphère ou la carte mensuelle stellaire diffusée par www.oriontelescopes.com.

#### La localisation des nébuleuses

Comptant parmi les plus beaux objets du ciel nocturne, les nébuleuses sont des nuages de poussière et de gaz éclairés par une source stellaire à proximité. Il en existe plusieurs types différents : les nébuleuses en émission où se forment les systèmes stellaires ; les nébuleuses planétaires, qui sont la marque d'étoiles en fin de vie ; et les nébuleuses par réflexion, causées par de la poussière réfléchissant la lumière des étoiles. La plupart ont une faible luminosité de surface, donc un ciel sombre sans pollution lumineuse est préférable pour leur observation.

Pour observer une nébuleuse, pressez le bouton **Nebula** de la raquette. L'écran LCD affichera alors le mot « NEBULA », suivi d'un nom de constellation codé en trois lettres et clignotant. Maintenant, sélectionnez la constellation dans laquelle vous souhaitez observer une nébuleuse. Utilisez les flèches pour faire défiler la liste des constellations. Si vous n'êtes pas sûr de la constellation représentée par les trois lettres, reportez-vous à l'Annexe C. Une fois que vous avez sélectionné la constellation, appuyez sur **Enter**. Une nébuleuse située dans cette constellation apparaît maintenant sur l'écran LCD, avec des flèches de guidage pour vous orienter jusqu'à elle. La constellation actuelle est affichée dans le coin inférieur gauche, et le nom ou le numéro de catalogue de la nébuleuse figure en bas, à droite. Pour plus d'informations sur la nébuleuse sélectionnée, appuyez sur le bouton **Enter**.

Pour passer à la nébuleuse suivante dans la constellation sélectionnée, appuyez simplement sur la flèche vers le haut. Les flèches de guidage vous dirigeront maintenant vers la nébuleuse suivante dans la constellation. S'il n'y a plus de nébuleuse observable dans cette constellation, une nébuleuse de la constellation suivante (par ordre alphabétique) sera affichée. Pour sélectionner une autre constellation dans laquelle vous pouvez observer des nébuleuses, appuyez de nouveau sur le bouton **Nebula**.

### La localisation d'amas d'étoiles

Les amas d'étoiles sont exactement ce que leur nom indique, des groupes d'étoiles. Les amas stellaires sont regroupés en deux types principaux, les amas ouverts et globulaires. Les amas stellaires ouverts sont localisés dans notre galaxie, la Voie Lactée, et contiennent généralement quelques étoiles regroupées parce qu'elles sont nées à partir du même nuage gazeux. Les amas globulaires ressemblent plus à des galaxies miniatures, avec des centaines ou des milliers d'étoiles concentrées en une forme sphérique par la gravité mutuelle. Les amas globulaires sont localisés à l'extérieur du disque de la Voie lactée et gravitent autour du centre de la galaxie. On pense que les amas globulaires se forment naturellement comme une conséquence de la formation des galaxies. Les amas stellaires sont généralement plus brillants par rapport aux autres objets du ciel profond, de sorte que nombre d'entre eux sont assez spectaculaires, même observés dans de petits télescopes.

Pour observer un amas stellaire, pressez le bouton **Cluster** de la raquette. L'écran LCD affichera alors le mot « STAR CLUSTER », suivi d'un nom de constellation codé en trois lettres et clignotant. Maintenant, sélectionnez la constellation dans laquelle vous souhaitez observer un amas stellaire. Utilisez les flèches pour faire défiler la liste des constellations. Si vous n'êtes pas sûr de la constellation représentée par les trois lettres, reportez-vous à l'Annexe C. Une fois que vous avez sélectionné la constellation, appuyez sur **Enter**. Un amas stellaire situé dans cette constellation apparaît maintenant sur l'écran LCD, avec des flèches de guidage pour vous orienter jusqu'à lui. La constellation actuelle est affichée dans le coin inférieur gauche, et le nom ou le numéro de catalogue de l'amas stellaire figure en bas, à droite. Pour plus d'informations sur l'amas stellaire sélectionné, appuyez sur le bouton **Enter**.

Pour passer à l'amas stellaire suivant dans la constellation sélectionnée, appuyez simplement sur la flèche vers le haut. Les flèches de guidage vous dirigeront maintenant vers l'amas stellaire suivant dans la constellation. S'il n'y a plus d'amas stellaire observable dans cette constellation, un amas stellaire de la constellation suivante (par ordre alphabétique) sera

affiché. Pour sélectionner une autre constellation dans laquelle vous pouvez observer des amas stellaires, appuyez de nouveau sur le bouton **Cluster**.

### La localisation de galaxies

Les nébuleuses sont très belles et les amas stellaires peuvent être impressionnants, mais rien n'a autant le pouvoir de vous couper le souffle que l'observation d'une galaxie. Les galaxies regroupent des milliards d'étoiles dans une grande variété de formes et de tailles. L'observation d'une galaxie offre toujours à l'astronome l'occasion de réaliser combien l'univers est effectivement vaste. Gardez à l'esprit, cependant, que la plupart des galaxies sont très peu repérables et difficiles à identifier, surtout dans les petits télescopes.

Pour observer une galaxie, pressez le bouton **Galaxie** de la raquette. L'écran LCD affichera alors le mot « GALAXY », suivi d'un nom de constellation codé en trois lettres et clignotant. Maintenant, sélectionnez la constellation dans laquelle vous souhaitez observer une galaxie. Utilisez les flèches pour faire défiler la liste des constellations. Si vous n'êtes pas sûr de la constellation représentée par les trois lettres, reportez-vous à l'Annexe C. Une fois que vous avez sélectionné la constellation, appuyez sur **Enter**. Une galaxie située dans cette constellation apparaît maintenant sur l'écran LCD, avec des flèches de guidage pour vous orienter jusqu'à elle. La constellation actuelle est affichée dans le coin inférieur gauche, et le nom ou le numéro de catalogue de la galaxie figure en bas, à droite. Si vous souhaitez avoir plus d'informations sur la galaxie sélectionnée, appuyez sur le bouton **Enter**.

Pour passer à la galaxie suivante dans la constellation sélectionnée, appuyez simplement sur la flèche vers le haut. Les flèches de guidage vous dirigeront maintenant vers la galaxie suivante dans la constellation. S'il n'y a plus de galaxie observable dans cette constellation, une galaxie de la constellation suivante (par ordre alphabétique) sera affichée. Pour sélectionner une autre constellation dans laquelle vous pouvez observer des galaxies, appuyez de nouveau sur le bouton **Galaxy**.

## 7. La localisation des étoiles

La base de données IntelliScope contient 837 étoiles. Les étoiles apparaissent toujours sous forme de petits points de lumière. Même les puissants télescopes ne peuvent pas grossir les étoiles pour qu'elles apparaissent comme étant plus qu'un point de lumière ! Vous pouvez cependant profiter des différentes couleurs des étoiles et localiser de nombreuses étoiles doubles ou multiples. Vous pouvez également observer les étoiles variables d'une nuit à l'autre pour surveiller l'évolution de leur luminosité au fil du temps.

Pour observer une étoile, pressez le bouton **Star** de la raquette. L'écran LCD affichera alors le mot « STAR » avec le mot « NAMED » [NOMMÉE] clignotant à côté. Depuis cet écran, utilisez les flèches pour faire votre choix parmi « NAMED », « DOUBLE », « VARIABLE » et « CATALOGUE ».

### Les étoiles portant un nom

Les étoiles portant un nom sont les plus brillantes du ciel nocturne. Ce sont les étoiles auxquelles les Anciens avaient donné un nom, telles qu'Arcturus ou Mizar.

Pour sélectionner une étoile portant un nom, pressez **Enter** après avoir choisi « NAMED » dans le choix offert par la fonction **Star**. Vous pouvez désormais utiliser les flèches pour faire défiler la liste des étoiles portant un nom. Les étoiles sont classées par ordre alphabétique. Une fois que vous avez trouvé l'étoile portant un nom que vous souhaitez observer, les flèches de guidage vous aideront à déplacer le télescope vers la position de l'étoile. Le coin supérieur gauche de l'écran LCD affichera le numéro de catalogue ST de l'étoile portant un nom (tout le catalogue ST de l'IntelliScope est imprimé à l'annexe D pour plus de commodité), et le coin inférieur gauche montre la constellation dans laquelle se trouve l'étoile. En appuyant sur **Enter** à nouveau, l'écran affichera les coordonnées d'ascension droite et de déclinaison de l'étoile, sa magnitude et une brève description.

Pour trouver une autre étoile portant un nom à observer, il suffit de faire défiler la liste de ces étoiles.

### Étoiles doubles et multiples

Beaucoup d'étoiles semblent être des étoiles simples dans le ciel nocturne, mais elles sont différentes de celles-ci. Elles sont en fait des systèmes d'étoiles doubles ou multiples. Certains de ces systèmes comprennent deux ou plusieurs étoiles liées par la gravité les unes aux autres, tandis que d'autres ne sont que deux étoiles (ou plus) figurant sur la même ligne de visée. À fort grossissement, il est possible de distinguer les différentes composantes des étoiles doubles (et multiples). Il peut également être intéressant de distinguer et comparer les différentes couleurs et magnitudes des étoiles du même système. Soyez conscient, toutefois, que de bonnes conditions d'observation sont essentielles pour séparer les composantes proches d'une étoile double ou multiple.

Pour sélectionner une étoile double (ou multiple) à observer, pressez **Enter** après avoir sélectionné « DOUBLE » dans le choix offert par la fonction **Star**. L'écran LCD affichera alors le mot « DOUBLE », suivi d'un nom de constellation codé en trois lettres et clignotant. Maintenant, sélectionnez la constellation dans laquelle vous souhaitez observer une étoile double. Utilisez les flèches pour faire défiler la liste des constellations. Si vous n'êtes pas sûr de la constellation représentée par les trois lettres, reportez-vous à l'Annexe C. Une fois que vous avez sélectionné la constellation, appuyez sur **Enter**. Une étoile double située dans cette constellation apparaît maintenant sur l'écran LCD, avec des flèches de guidage pour vous orienter jusqu'à elle. La constellation actuelle est affichée dans le coin inférieur gauche, et le nom de l'étoile double est en bas à droite.

*Remarque : les étoiles doubles ont généralement des noms comme Zêta (désignation de lettre grecque) ou un nombre comme 36 (désignation de Flamsteed). Les noms complets de ces étoiles doubles sont en fait liés à la constellation où elles sont localisées. Par exemple, dans la constellation d'Andromède, ces étoiles seraient Zêta And et 36 And.* 

Pour plus d'informations sur l'étoile double sélectionnée, appuyez sur le bouton **Enter**. Le « S = » indique la séparation, en secondes d'arc, entre les étoiles doubles. Pour les étoiles multiples, le «  $S = \infty$  indique la séparation entre les deux étoiles les plus brillantes. Le «  $M = \infty$ indique ici la magnitude de l'étoile la plus brillante. Pour passer à l'étoile double suivante dans la constellation sélectionnée, appuyez simplement sur la flèche vers le haut. Les flèches de guidage vous dirigeront maintenant vers l'étoile double suivante dans la constellation. S'il n'y a plus d'étoile double observable dans cette constellation, une étoile double de la constellation suivante (par ordre alphabétique) sera affichée. Pour sélectionner une autre constellation dans laquelle observer une étoile double, pressez le bouton **Star**, sélectionnez « DOUBLE », puis pressez **Enter**.

### Les étoiles variables

Les étoiles variables sont des étoiles qui changent leur luminosité, aussi appelée magnitude, au fil du temps. La période de changement de luminosité varie grandement selon les étoiles. Certaines étoiles variables modifient leur luminosité sur plusieurs jours tandis que d'autres peuvent prendre plusieurs mois pour varier sensiblement. Il est instructif et stimulant de regarder le changement de magnitude d'une étoile au fil du temps. Les observateurs comparent habituellement la magnitude actuelle de l'étoile variable avec d'autres étoiles proches (dont les magnitudes sont connues et ne changent pas au fil du temps).

Pour sélectionner une étoile variable à observer, pressez **Enter** après avoir sélectionné « VARIABLE » dans le choix offert par la fonction **Star**. L'écran LCD affichera alors le mot « VARIABLE », suivi d'un nom de constellation codé en trois lettres et clignotant. Maintenant, sélectionnez la constellation dans laquelle vous souhaitez observer une étoile variable. Utilisez les flèches pour faire défiler la liste des constellations. Si vous n'êtes pas sûr de la constellation représentée par les trois lettres, reportez-vous à l'Annexe C. Une fois que vous avez sélectionné la constellation, appuyez sur **Enter**. Une étoile variable située dans cette constellation apparaît maintenant sur l'écran LCD, avec des flèches de guidage pour vous

orienter jusqu'à elle. La constellation actuelle est affichée dans le coin inférieur gauche, et le nom de l'étoile variable est en bas à droite.

*Remarque : les étoiles variables ont généralement des noms comme Êta (désignation de lettre grecque) ou une lettre de désignation comme R. Les noms complets de ces étoiles variables sont effectivement liés à la constellation dans laquelle elles se situent. Par exemple, dans la constellation Aquila, ces étoiles seraient Êta Aql et R Aql.* 

Pour plus d'informations sur l'étoile variable sélectionnée, appuyez sur le bouton **Enter**. Le « M = » se réfère ici à la magnitude moyenne de l'étoile variable. Pour passer à l'étoile variable suivante dans la constellation sélectionnée, appuyez simplement sur la flèche vers le haut. Les flèches de guidage vous dirigeront maintenant vers l'étoile variable suivante dans la constellation. S'il n'y a plus d'étoile variable observable dans cette constellation, une étoile variable de la constellation suivante (par ordre alphabétique) sera affichée. Pour sélectionner une autre constellation dans laquelle observer une étoile variable, pressez le bouton **Star**, sélectionnez « VARIABLE », puis pressez **Enter**.

### Le catalogue d'étoiles (ST)

Le catalogue ST contient toutes les étoiles de la base de données de la raquette de pointage informatisée IntelliScope. Ce catalogue présente 837 des étoiles les plus intéressantes à observer dans le ciel nocturne. La liste complète des étoiles figurant dans le catalogue ST est imprimée dans l'Annexe D. De manière générale, la meilleure façon d'utiliser le catalogue ST pour observer les étoiles est de prendre d'abord connaissance de l'Annexe D, puis de noter le numéro de catalogue de l'étoile que vous souhaitez observer.

Pour sélectionner une étoile du catalogue ST à observer, pressez **Enter** après avoir sélectionné « CATALOG » dans le choix offert par la fonction **Star**. L'écran LCD affiche alors « ST », suivi de trois chiffres clignotants. Maintenant, saisissez le numéro de catalogue ST de l'étoile que vous souhaitez observer, puis appuyez sur **Enter**. Si le numéro de catalogue ST de l'étoile que vous souhaitez observer contient trois chiffres, il n'est pas nécessaire d'appuyer sur **Enter** après avoir saisi le troisième chiffre.

La désignation du catalogue ST de l'objet sera affichée dans le coin supérieur gauche de l'écran LCD, avec les flèches de guidage dans le coin supérieur droit. Le coin inférieur gauche affiche la constellation où est situé l'objet et le nom de l'étoile.

Vous pouvez obtenir plus d'informations sur l'étoile sélectionnée en appuyant sur le bouton **Enter** La deuxième ligne de l'écran LCD fera alors défiler en boucle des informations sur l'objet que vous observez comme ses coordonnées célestes (RA et Dec), sa magnitude (luminosité) et une brève description.

Lorsque vous avez terminé d'observer l'étoile sélectionnée, vous pouvez passer à une autre étoile dans le catalogue ST en utilisant les flèches, ou vous pouvez sélectionner une autre étoile du catalogue ST en appuyant sur le bouton **Star**, puis en appuyant sur **Enter** après avoir sélectionné « CATALOG ».

# 8. Visites guidées des plus beaux objets

La raquette IntelliScope propose des visites guidées parmi les objets célestes les plus beaux et les plus lumineux visibles chaque mois. Elle comprend 12 tours de découverte mensuels, chacun composé de 12 objets présélectionnés. Ces visites guidées sont un moyen facile et amusant de repérer et d'observer les plus belles merveilles du ciel. Elles constituent un excellent point de départ pour le débutant qui n'est pas encore familier du ciel nocturne, ou pour un observateur plus expérimenté qui veut revisiter certaines « vieilles connaissances » ou qui veut montrer à ses amis ou sa famille ce qu'il y a de nouveau à découvrir un soir donné.

#### Commencer la visite guidée

Pour démarrer un tour guidé IntelliScope, appuyez sur le bouton **Tour** à n'importe quel moment après avoir aligné le système IntelliScope. L'écran LCD affichera « SKY TOUR » et un code clignotant de trois lettres pour le mois. Faites défiler les mois en utilisant les flèches jusqu'à ce que vous atteigniez le mois en cours, puis appuyez sur le bouton **Enter**.

L'écran LCD affichera alors le premier objet de la visite pour le mois sélectionné dans la partie inférieure droite de l'écran, avec les flèches de guidage dans le coin supérieur droit. Utilisez les flèches de guidage pour pointer le télescope, et vous verrez bientôt le premier joyau astronomique du mois.

Vous pouvez obtenir plus d'informations sur l'objet en cours du tour guidé en appuyant sur le bouton **Enter**. La deuxième ligne de l'écran LCD fera alors défiler en boucle des informations sur l'objet que vous observez comme ses coordonnées célestes (RA et Dec), sa magnitude (luminosité), sa taille (en minutes ou en secondes d'arc) et une brève description.

Lorsque vous avez fini d'observer le premier objet du tour guidé pour le mois sélectionné, vous pouvez continuer le tour en appuyant sur la flèche vers le haut pour passer à l'objet suivant. Vous pouvez quitter le tour guidé à tout moment en appuyant sur l'une des autres touches de fonction de la raquette.

Puisque les objets des visites guidées de plusieurs mois sont visibles en même temps dans le ciel nocturne, n'hésitez pas à sélectionner le mois précédent ou suivant. Ces objets seront probablement visibles également. Rappelez-vous, cependant, que l'observation d'objets à moins de 40˚ d'élévation au-dessus de l'horizon ne donnera pas les meilleurs résultats en raison de la distorsion atmosphérique (et de la pollution lumineuse en général). Si vous trouvez que les objets du tour guidé d'un mois sélectionné sont trop près de l'horizon, vous devez choisir un mois suivant le mois sélectionné, ou vous pouvez attendre quelques heures pour que les objets à observer soient plus hauts dans le ciel !

# 9. Fonction d'identification

Durant vos observations, il vous arrivera certainement de localiser un objet inconnu du ciel profond ou une étoile non identifiée dans l'oculaire, et de vouloir l'identifier. Avec la raquette de pointage informatisée IntelliScope, une simple pression sur un bouton effectuera cette opération.

### Utilisation du bouton ID

Lorsque vous localisez un objet et le centrez dans l'oculaire, vous pouvez l'identifier par une simple pression sur le bouton **ID**. L'écran LCD affichera « IDENTIFY » avec le mot « ANY » [TOUS] clignotant. Vous pouvez alors utiliser les flèches haut/bas pour faire défiler différentes options plus spécifiques (« STAR », « DOUBLE », « CLUSTER », « NEBULA » et « GALAXY »). Si vous savez quel type d'objet vous observez, la sélection de celui-ci dans ces options rendra l'identification plus rapide et plus précise. En effet, l'ordinateur va rechercher les objets potentiels dans une courte liste de correspondance et permettre une identification appropriée s'il y a plusieurs objets dans le même champ de vision. Si vous n'êtes pas sûr du type d'objet que vous regardez, il suffit de sélectionner « ANY » [TOUS] dans la liste de choix. Une fois que vous avez sélectionné le type d'objet (ou « ANY »), appuyez sur le bouton **Enter**.

L'identification de l'objet centré dans l'oculaire est maintenant affichée dans la partie inférieure droite de l'écran LCD. La constellation dans laquelle se trouve l'objet est affichée dans le coin inférieur gauche. Comme toujours, pour obtenir plus d'informations sur l'objet, appuyez sur le bouton **Enter**.

Une caractéristique intéressante de la fonction **ID** est qu'une fois lancée, elle est toujours active. Donc, si vous appuyez sur le bouton **ID** et choisissez « STAR », par exemple, vous pouvez déplacer votre télescope d'étoile en étoile dans le ciel, et la raquette affichera automatiquement l'identification de l'étoile lorsque vous centrez l'étoile dans l'oculaire. Cela peut être une façon amusante et facile d'identifier les étoiles dans le ciel. En fait, vous pouvez même organiser un défi d'identification d'étoiles avec cette fonction ! Pointez votre doigt vers une étoile brillante

dans le ciel et voyez si vous pouvez la nommer. Puis, pointez simplement le télescope sur cette étoile pour voir si vous aviez raison ou non. Si l'étoile centrée n'est pas dans la base de données de la raquette, celle-ci affichera l'identification de l'étoile la plus proche qui se trouve dans la base.

Pour quitter la fonction d'identification, appuyez simplement sur l'une des autres touches de fonction de la raquette. Si vous souhaitez identifier un autre type d'objet, appuyez à nouveau sur le bouton **ID**.

# 10. Ajout d'objets définis par l'utilisateur

La base de données IntelliScope ne se limite pas à ses 14 000 objets fascinants à observer, elle peut aussi enregistrer vos propres découvertes. Jusqu'à 99 objets définis par l'utilisateur peuvent être saisis dans la base de données au moyen du bouton **User**. Ces objets définis par l'utilisateur peuvent être des étoiles découvertes au hasard, un objet subtil qui ne figure pas dans la base de données de la raquette, ou tout simplement un bel objet vers lequel vous souhaitez revenir à l'avenir.

Pour saisir un objet défini par l'utilisateur dans la base de données, vous devez connaître les coordonnées d'ascension droite (RA) et de déclinaison (Dec.) de l'objet. Si vous êtes en train d'observer un objet qui n'est pas dans la base de données de la raquette et que vous souhaitez ajouter, mais dont vous ne connaissez pas les coordonnées, vous pouvez utiliser le bouton **FCN** pour obtenir ses coordonnées (procédure décrite dans la section suivante).

Pour saisir un objet défini par l'utilisateur, commencez par appuyer sur le bouton **User**. L'écran LCD affichera le mot « NEW », suivi d'un nombre à deux chiffres clignotants. Puisqu'il n'existe actuellement aucun objet défini par l'utilisateur, appuyez sur **Enter** pour créer l'objet défini par l'utilisateur [« NOUVEAU »] numéro 01. L'écran LCD affichera les coordonnées RA et Dec. du nouvel objet sélectionné dans la partie inférieure gauche. Puisqu'aucune donnée n'a encore été saisie, ces coordonnées seront 00:00 +00.0. Les quatre premiers chiffres indiquent les coordonnées RA (en heures et minutes d'ascension droite), et les autres chiffres (et le signe ±) indiquent les coordonnées Dec. (en degrés). Maintenant, appuyez sur le bouton **Enter** et les deux premiers chiffres des coordonnées RA (en heures d'ascension droite) commencent à clignoter. Appuyez sur les deux touches numériques du clavier qui correspond à la valeur des heures des coordonnées RA. Si la valeur des heures RA est inférieure à 10, assurez-vous d'entrer d'abord un zéro. Ensuite, les deux derniers chiffres des coordonnées RA (minutes RA) se mettent à clignoter. Appuyez sur les deux boutons numériques correspondant à la valeur des minutes des coordonnées RA. Si les minutes RA sont inférieures à 10, assurez-vous d'entrer d'abord un zéro. Ensuite, le signe des coordonnées de déclinaison clignote. Utilisez les flèches pour sélectionner « + » ou « - » pour les coordonnées de déclinaison. Ensuite, les deux premiers chiffres des coordonnées de déclinaison se mettent à clignoter. Appuyez sur les deux boutons numériques correspondant à la valeur en degrés des coordonnées de déclinaison. Ensuite, le dixième de la valeur en degré des coordonnées de déclinaison se met à clignoter. Appuyez sur le bouton numérique qui correspond au dixième de degré des coordonnées de déclinaison.

Vous avez fini de saisir les données de votre premier objet défini par l'utilisateur. Rappelezvous que cet objet s'appelle désormais « NEW01 ». Si vous souhaitez voir cet objet à l'avenir, appuyez sur le bouton **User**, puis appuyez sur Enter une fois que « NEW01 » est sélectionné. Les flèches de guidage vous diront alors où pointer votre télescope pour trouver cet objet défini par l'utilisateur.

Si vous souhaitez enregistrer un autre objet défini par l'utilisateur, sélectionnez « NEW02 » (en utilisant les touches numériques ou les flèches) après avoir appuyé sur le bouton **User** et saisissez les données comme indiqué précédemment. Si vous sélectionnez un « nouveau » numéro d'objet dont vous avez déjà entré les coordonnées et tentez de saisir de nouvelles données, vous perdrez les données précédentes. Il pourra s'avérer pratique de tenir une liste écrite des objets « NEW » de sorte que vous puissiez facilement en garder une trace.

# 11. Le bouton FCN

La raquette de pointage informatisée IntelliScope a encore d'autres fonctions utiles auxquelles on accède grâce au bouton **FCN** (fonction).

### Coordonnées RA et Dec.

Avec une simple pression sur le bouton **FCN**, la raquette affichera les coordonnées RA et Dec. actuelles du télescope. Cela peut être utile et précieux dans bien des cas et vous permettre de trouver facilement n'importe quel objet du ciel nocturne si vous connaissez ses coordonnées exactes en ascension droite et en déclinaison. Vous pouvez trouver n'importe quel objet que vous souhaitez regarder, que ce soit une galaxie lointaine ou une petite étoile à partir du moment où vous aurez noté ses coordonnées dans un atlas stellaire. Après avoir aligné le système IntelliScope, vous pourrez pointer le télescope vers cet endroit en appuyant simplement sur **FCN** et en déplaçant le télescope jusqu'à ce que les coordonnées RA et Dec. affichées à l'écran correspondent aux coordonnées de l'objet que vous souhaitez observer. Vous pouvez également appuyer sur le bouton **FCN** à tout moment pour afficher les coordonnées actuelles RA et Dec. de l'objet que vous regardez.

Une autre utilisation courante de la fonction **FCN** permet de localiser les objets « de passage » tels que les comètes et les astéroïdes. Pour trouver ces objets, il vous faut connaître au préalable leurs coordonnées que vous trouverez dans les revues spécialisées d'astronomie ou un site Web fiable. Comme la position de ces objets change de nuit en nuit, il n'est généralement pas utile d'introduire leurs coordonnées dans la base de données.

Après avoir appuyé sur le bouton **FCN**, vous verrez sur la première ligne de l'écran les coordonnées RA et Dec. du centre du champ de votre télescope Le coin inférieur gauche de l'écran indique la constellation actuelle vers laquelle pointe le télescope. Les nombres figurant en bas à droite sont les coordonnées actuelles d'azimut (« AZ ») et d'altitude (« ALT ») du télescope ; ces informations ne sont généralement pas utiles.

### La fonction de réalignement

Cette fonction peut être utile pour affiner la précision de l'alignement au cours d'une séance d'observation afin de corriger de petites erreurs de pointage. Utilisez cette fonction uniquement lorsque la précision de pointage pour une certaine région du ciel semble être inférieure à celle d'autres régions du ciel. Cela est évident lorsque les objets que vous cherchez sont systématiquement au bord ou juste en dehors du champ visuel de l'oculaire de 25 mm alors que l'écran LCD affiche 0.0 0.0. Cela peut se produire si les deux étoiles-repères d'alignement sont trop rapprochées (moins de 60°) ou si la région du ciel que vous observez est très éloignée de celle choisie pour les étoiles d'alignement.

Pour améliorer la précision de pointage dans une zone spécifique du ciel, sélectionnez un objet dans la base de données de la raquette pour cette région, et utilisez les flèches de guidage pour trouver l'objet. Centrez avec précision l'objet dans l'oculaire (de préférence à fort grossissement). Appuyez ensuite sur le bouton **FCN** et les coordonnées RA et Dec. de l'objet centré s'afficheront. À ce moment-là, appuyez sur **Enter**. L'écran LCD affichera « ALIGN OBJECT 3 » [ALIGNER OBJET 3] sur la première ligne et l'objet actuellement centré clignotera sur la deuxième ligne. Appuyez de nouveau sur Enter pour réaligner le système IntelliScope sur l'objet centré dans le télescope. L'écran LCD affichera un nouveau taux de distorsion associé au nouvel alignement. Si ce nombre est supérieur à  $\pm$  0,5, il faudra peutêtre envisager de réinitialiser la raquette en effectuant un autre alignement sur deux étoiles. Éteignez la raquette par une pression longue sur **Power**.

Si, au lieu d'appuyer sur **Enter** une seconde fois après avoir activé le bouton **FCN**, vous appuyez sur l'une des flèches, l'écran vous affichera les étoiles d'alignement initiales. Si vous voulez, vous pouvez reprendre l'une de ces étoiles pour refaire l'alignement. Cherchez-la avec les flèches et centrez-la dans le télescope, puis appuyez sur **Enter**.

En général, il ne sera pas nécessaire d'employer la fonction du réalignement, mais c'est une fonctionnalité pratique en cas de besoin. D'une manière générale, il convient de se rappeler

que la précision du pointage sera plus grande dans la zone du ciel située autour de l'étoile d'alignement et moins grande à l'opposé.

### 12. Les fonctions « cachées »

Jusqu'ici, nous avons décrit les fonctions actives de la raquette de pointage informatisée IntelliScope. Il existe encore quelques fonctions « cachées » qui pourraient vous être utiles. Pour accéder aux fonctions cachées, appuyez sur **Enter** tout en appuyant sur **Power** pour allumer la raquette. L'écran LCD affichera son message de bienvenue (avec le numéro de version du logiciel), puis « ALT AZM TEST » [TEST ALT AZM]. C'est la première fonction cachée. À l'aide des flèches, vous accèderez aux autres fonctions cachées : « ENCODER TEST », « DOWNLOAD », « CHECKSUM », « REWRITE » et « CLOCK ». Quand la fonction cachée que vous souhaitez employer est affichée, appuyez sur **Enter** pour la sélectionner. Pour la quitter, appuyez sur n'importe quelle touche excepté **Enter** et les flèches. Pour sortir complètement de la section des fonctions cachées de la raquette, appuyez longuement sur **Power** jusqu'à ce que la raquette s'éteigne.

Le reste de cette section donne les détails et le but de chaque fonction cachée.

#### Test d'altitude et d'azimut

Le test d'altitude et d'azimut (« ALT AZM TEST ») est l'un test de diagnostic qui donne des positions relatives d'altitude et d'azimut pour le télescope. Il vous permettra de contrôler facilement si les encodeurs « dialoguent » avec la raquette et s'ils surveillent précisément les mouvements du télescope. Pour bien faire ce test, veillez à ce que le tube optique du télescope soit en position horizontale au moment d'appuyer sur les boutons **Enter** et **Power** pour accéder aux fonctions cachées.

Après avoir choisi « ALT AZM TEST » parmi les fonctions cachées, l'écran affichera la position relative actuelle en l'altitude et en azimut du télescope (en degrés) ; l'altitude relative est en haut à droite, alors que l'azimut relatif est en bas à droite. Pour commencer, ces deux nombres seront +000.0. Les deux premiers ensembles de nombres sur les lignes supérieure et inférieure de l'écran sont sans signification pour ce test.

Si vous déplacez le télescope dans le sens contraire des aiguilles d'une montre sur l'azimut, le nombre de la ligne inférieure devrait augmenter, alors que si vous le déplacez dans le sens des aiguilles d'une montre, le nombre diminuera. Si vous tournez le télescope exactement de 360˚ en azimut, l'écran devrait afficher la valeur de départ, soit +000.0.

Si vous déplacez le télescope vers le haut en altitude, le nombre en haut à droite devrait augmenter, tandis que si vous le déplacez vers le bas en altitude, le nombre devrait diminuer. Si le tube du télescope était parfaitement horizontal quand vous avez activé les fonctions cachées de la raquette, alors le chiffre d'altitude devra être +090.0 quand le télescope sera exactement en position verticale.

Si l'un ou les deux encodeurs ne fonctionnent pas correctement en exécutant ce test de diagnostic, il est possible qu'il y ait un problème avec l'ensemble du système ou un problème avec l'une des plaques ou l'un des disques d'encodeurs. De même, vérifiez que toutes les connexions de câbles sont bien fixées.

### Test d'encodeur

Le test de l'encodeur est un autre test de diagnostic qui donne des informations sur les performances des encodeurs eux-mêmes. Sélectionnez « ENCODER TEST » à partir de la liste des fonctions cachées à l'aide des flèches et appuyez sur **Enter**.

L'écran LCD affiche maintenant deux lignes de données. La première ligne de données correspond à l'encodeur d'altitude, alors que la ligne inférieure de données correspond à l'encodeur d'azimut. Les deux premiers chiffres de chaque ligne représentent l'amplitude du signal provenant de l'un des capteurs magnétiques sur la plaque d'encodeur, les deux chiffres suivants représentant l'amplitude de l'autre capteur sur la plaque d'encodeur. Les chiffres

sont exprimés en chiffres hexadécimaux (en base 16). Par conséquent, « A » en hexadécimal représente « 11 » en décimal,« B »représente « 12 » en décimal, « C » représente « 13 », « D » représente « 14 », « E » représente « 15 » et « F » représente « 16 ». Lorsque vous déplacez le télescope en altitude ou en azimut, vous noterez que chacune des paires de chiffres augmente et diminue. Aucune des paires de chiffres ne doit jamais dépasser « F3 ». Si tel est le cas, c'est que le disque d'encodeur est trop près des capteurs sur la plaque de l'encodeur. Ceci ne se produira généralement pas pour l'altitude, mais peut se produire pour l'azimut.

Si vous remarquez que la première ou la deuxième paire de chiffres de la deuxième ligne de l'écran dépasse « F3 », essayez de desserrer l'écrou de blocage de l'écrou d'azimut situé sur la base d'environ 1/16e de tour. Si cela ne fonctionne pas, vous devrez démonter l'encodeur d'azimut (disque d'encodeur d'azimut, douille en laiton et plaque d'encodeur d'azimut) et le réassembler en respectant scrupuleusement les instructions de montage fournies avec le télescope Dobson IntelliScope lui-même.

Si vous remarquez que les deux paires de chiffres de la première ligne dépassent « F3 », il y a alors un problème avec le module de l'alticodeur. Il y a une forte probabilité que le disque de l'alticodeur soit plié.

Le nombre de trois chiffres affiché après les paires de chiffres sur chaque ligne est le « rayon » de chaque encodeur. Ce nombre ne doit pas dépasser environ 125 ou descendre au-dessous de 30. Si ce n'est pas le cas, l'encodeur correspondant ne fonctionnera pas bien. Si le nombre dépasse 125, le disque et l'aimant de l'encodeur sont peut-être trop rapprochés l'un de l'autre. Si le nombre est inférieur à 30, le disque et l'aimant de l'encodeur sont peut-être trop éloignés l'un de l'autre. En outre, si le rayon varie de plus de 30 unités par cycle, le fonctionnement de l'encodeur ne sera peut-être pas optimal et vous devrez prendre contact avec le SAV Orion.

Le nombre à quatre chiffres à l'extrémité de chaque ligne est le décompte brut de l'encodeur en chiffres hexadécimaux. Cette information ne sera généralement pas utile pour le test des encodeurs.

### **Téléchargement**

Cette fonction permet de télécharger des mises à niveaux et mises à jour logicielles disponibles sur le site web d'Orion. Pour utiliser cette option, il vous faudra le câble interface IntelliScope – PC fourni en option par Orion. Pour plus de renseignements, allez sur le site www.oriontelescopes.com qui vous indiquera les téléchargements de logiciel disponibles pour la raquette de pointage informatisée IntelliScope.

#### Somme de contrôle

La fonction CHECKSUM (somme de contrôle) est employée pour s'assurer qu'un logiciel a été correctement chargé dans la raquette. Elle n'a aucune utilité jusqu'à ce qu'une nouvelle version de logiciel soit téléchargée. Consultez la section de téléchargement de la raquette IntelliScope sur www.telescope.com pour consulter la somme de contrôle pour chaque nouvelle version du logiciel.

#### Réécriture

La fonction REWRITE [RÉÉCRITURE] est également employée après le téléchargement d'une nouvelle version du logiciel. Elle récrit le nouveau logiciel dans la mémoire de l'Intelliscope afin d'empêcher tous problèmes après le transfert du logiciel.

### Horloge

La fonction CLOCK [HORLOGE] permet l'utilisation du système IntelliScope avec les plateformes équatoriales pour des télescopes Dobson. Si vous utilisez votre IntelliScope avec une plateforme équatoriale, appuyez sur **Enter** après avoir sélectionné CLOCK dans le menu des fonctions cachées. L'écran affichera « ON » clignotant. Pour un fonctionnement normal du système IntelliScope, l'horloge interne de la raquette doit être allumée. Pour l'utilisation avec une plateforme équatoriale pour télescope Dobson, une pression sur la flèche du haut ou du bas fera apparaître ON ou OFF, puis appuyez sur **Enter**. La raquette est maintenant prête

à être utilisée avec une plateforme équatoriale Dobson. Désormais, quand vous appuierez sur **Power** pour allumer la raquette, l'écran affichera « CLOCK IS OFF » [HORLOGE DÉSACTIVÉE] sur la deuxième ligne de l'écran de bienvenue.

Pour revenir à l'horloge interne de la raquette, après avoir accédé aux fonctions cachées, sélectionnez « CLOCK », puis appuyez sur **Enter**, passez de OFF à ON, puis appuyez à nouveau sur **Enter**.

# 13. Caractéristiques techniques

Objets en mémoire dans la base de données :

- 110 objets Messier
- 7840 objets NGC (New General Catalog)
- • 5386 objets IC (Index Catalog)
- • 8 planètes principales (y compris Pluton)
- • 99 objets définis par l'utilisateur

Interface informatique : port RS-232

#### Alimentation : nécessite une pile 9 V

Ce dispositif est conforme à la partie 15 des règles de la FCC. Son fonctionnement est soumis aux deux conditions suivantes: (1) cet appareil ne doit pas provoquer d'interférences nuisibles, et (2) cet appareil doit accepter toute interférence reçue, incluant toute interférence pouvant causer un fonctionnement indésirable.

Tout changement apporté à ce dispositif non expressément approuvé par la partie responsable de la conformité est susceptible d'annuler le droit de l'utilisateur à se servir de cet équipement.

*Cet équipement a été testé et déclaré conforme aux limites imposées aux appareils numériques de la classe B, en vertu de la partie 15 des règles de la FCC. Ces limites sont conçues pour fournir une protection suffisante contre les interférences nuisibles dans les installations résidentielles. Cet équipement génère, utilise et peut dégager de l'énergie de radiofréquence et, s'il n'est pas installé et utilisé conformément aux instructions du fabricant, provoquer un brouillage préjudiciable aux communications radio. Il n'existe toutefois aucune garantie qu'un équipement particulier ne sera pas victime du brouillage. Si cet équipement entraîne un brouillage préjudiciable à la réception des émissions radio ou de télévision, identifiable en mettant le terminal hors puis sous tension, il est recommandé à l'utilisateur de tenter de résoudre ce problème au moyen d'une ou plusieurs des mesures suivantes :*

- • Orienter l'antenne réceptrice différemment ou la changer de place.
- • Augmenter la distance séparant l'équipement du récepteur.
- • Connecter l'équipement à une prise sur un circuit différent de celui sur lequel est branché le récepteur.
- • Obtenir de l'aide auprès du revendeur ou d'un technicien radio/TV expérimenté.
- • Un câble blindé doit être utilisé pour le raccordement d'un périphérique aux ports série.

# Annexe A : Dépannage du système de l'IntelliScope

Cette section est destinée à vous aider si vous rencontrez des problèmes avec votre système IntelliScope. Si ces informations n'arrivent pas à vous aider à déterminer la source du problème, contactez le support technique Orion par téléphone ou par email.

### Encodeur azimutal, en général

- 1. Le contre-écrou hexagonal de la vis d'axe d'azimut est-il assez serré ? Est-il trop serré ? Rappelez-vous, il devait être serré seulement d'un peu plus de 1/4 de tour, quand la rondelle de protection n'est plus lâche sous l'écrou.
- 2. La douille en laiton dépasse-t-elle légèrement de la surface supérieure de la plaque supérieure ? Sinon, la douille ou la plaque supérieure doivent être remplacées, à moins qu'il n'y ait un problème d'assemblage.
- 3. Le disque de l'encodeur azimutal (magnétique) est-il plié ? Si oui, vous devrez le redresser.
- 4. La plaque d'encodeur d'azimut est-elle en contact avec la plaque de base supérieure ? Dans le cas contraire, la carte ne sera pas totalement plate sur la plaque supérieure, et les capteurs de l'encodeur sont peut-être trop près du disque.
- 5. La douille en laiton est-elle correctement montée par rapport au disque d'encodeur azimutal ? La marque sur l'avant de la douille doit passer par le trou du disque.

### Alticodeur, général

6. Le disque d'encodeur d'altitude est-il plié de manière significative ? Si oui, il faudra remplacer le module de l'alticodeur. En outre, si les vis de fixation de l'alticodeur sont desserrées, il y a de grandes chances que l'utilisateur déforme le disque de l'alticodeur.

### Taux de distorsion constamment au-dessus de  $\pm$  0,5, mais inférieur à  $\pm$  2,0

- 7. Vérifier l'exactitude de la butée verticale. Utilisez un niveau à bulle pour ce faire.
- 8. Les étoiles d'alignement ont-elles été centrées avec assez de précision ? Un oculaire à fort grossissement (focale d'au moins 10 mm) ou un oculaire à réticule illuminé est recommandé.
- 9. Vérifiez les encodeurs comme indiqué précédemment.
- 10. Choisissez des étoiles d'alignement qui sont bien au-dessus de l'horizon. La lumière des étoiles est réfractée à mesure qu'elle traverse l'atmosphère et les rayons lumineux proches de l'horizon voyagent ainsi à travers une plus grande quantité d'atmosphère avant d'atteindre votre télescope. Les étoiles proches de l'horizon peuvent apparaître avec un écart pouvant atteindre 2° par rapport à leur position réelle.
- 11. Évitez de longs délais entre l'alignement sur la première et la deuxième étoile. Les étoiles du ciel nocturne semblent se déplacer en raison de la rotation de la Terre. Si vous prenez plus de quelques minutes pour vous aligner sur la deuxième étoile, ce mouvement stellaire se traduira par une augmentation du taux de distorsion (et diminuera la précision de pointage). C'est parce que la raquette ne dispose pas encore d'un cadre de référence pour dire dans quelle direction les étoiles semblent se déplacer avant l'alignement sur la deuxième étoile.

### Taux de distorsion supérieurs à 2,0

12. Les étoiles sur lesquelles vous vous êtes effectivement aligné sont-elles les étoiles que vous avez sélectionnées sur la raquette ? Consultez les cartes du ciel de l'annexe B en cas de doute.

13. Les capteurs des encodeurs peuvent entrer en contact avec les disques d'encodeurs. Vérifiez les encodeurs d'altitude et d'azimut comme décrit ci-dessus.

#### L'affichage de l'altitude ne change pas quand vous bougez le télescope (pendant le test ALT AZM TEST).

- 14. Vérifiez les connexions du câble d'altitude.
- 15. Assurez-vous que la manette qui passe par l'encodeur d'altitude est serrée.
- 16. Vérifiez que le disque d'alticodeur tourne pendant que le tube du télescope est déplacé vers le haut ou vers le bas. Dans le cas contraire, vous devez serrer davantage la manette de retenue ou l'encodeur est trop serré sur la plaque d'encodeur (un défaut de fabrication), auquel cas il devra être remplacé.

#### L'affichage de l'azimut ne change pas quand vous bougez le télescope (pendant le test ALT AZM TEST).

- 17. Vérifiez les connexions du câble d'azimut.
- 18. Assurez-vous que le contre-écrou hexagonal sur la vis de l'axe azimut est serré. La rondelle de protection sous le contre-écrou hexagonal ne doit pas bouger. Rappelez-vous que le contre-écrou hexagonal doit être serré entre 3/16 et 1/4 de tour à partir du point où la rondelle ne peut plus se déplacer.
- 19. Essayez de démonter puis de remonter l'encodeur d'azimut en démontant les plaques supérieure et inférieure de la base.

Si vous avez besoin de contacter l'assistance technique d'Orion, envoyez un courriel à support@telescope.com ou composez le (800) 676-1343.

### Annexe B : Cartes de localisation des étoiles d'alignement

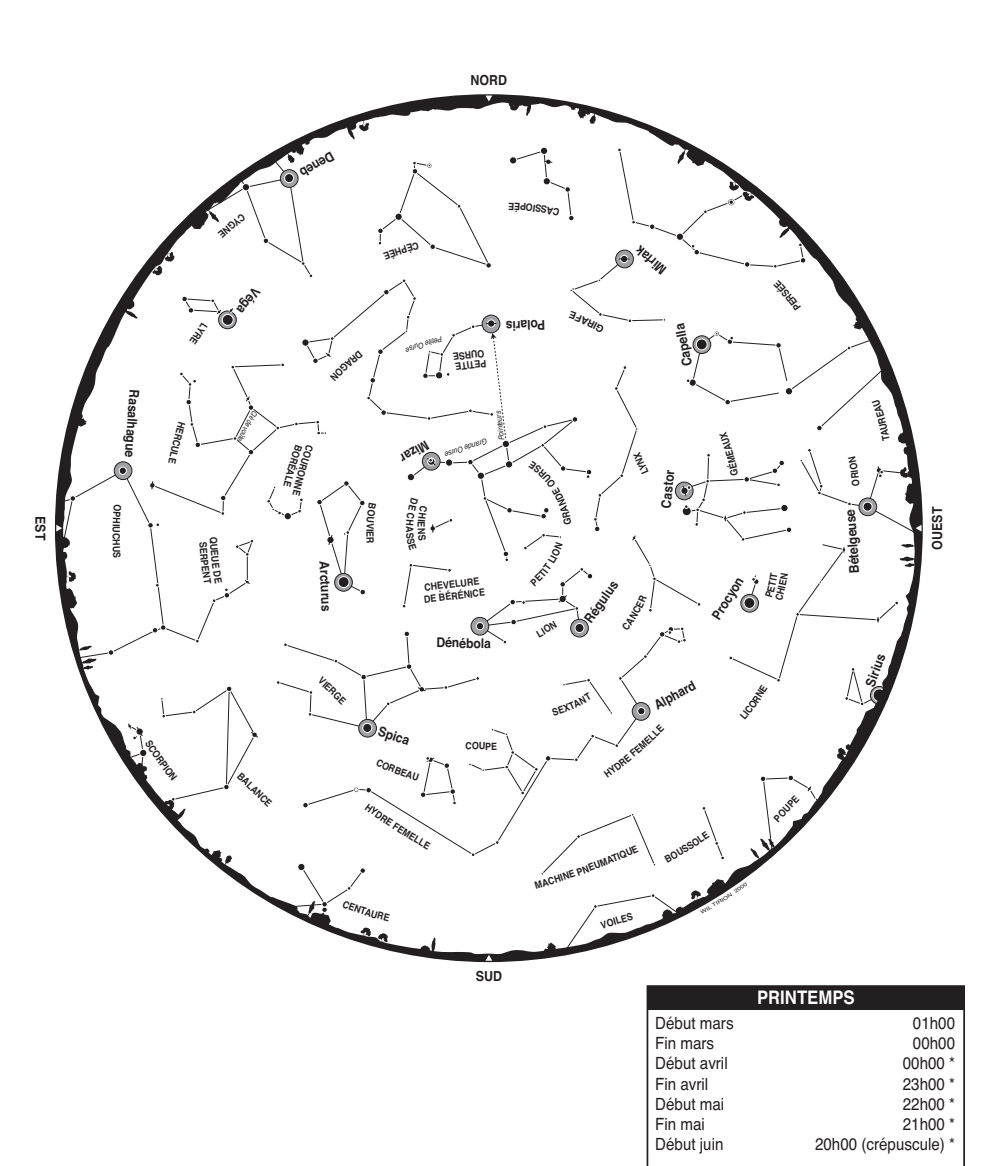

**\*Heure d'été**

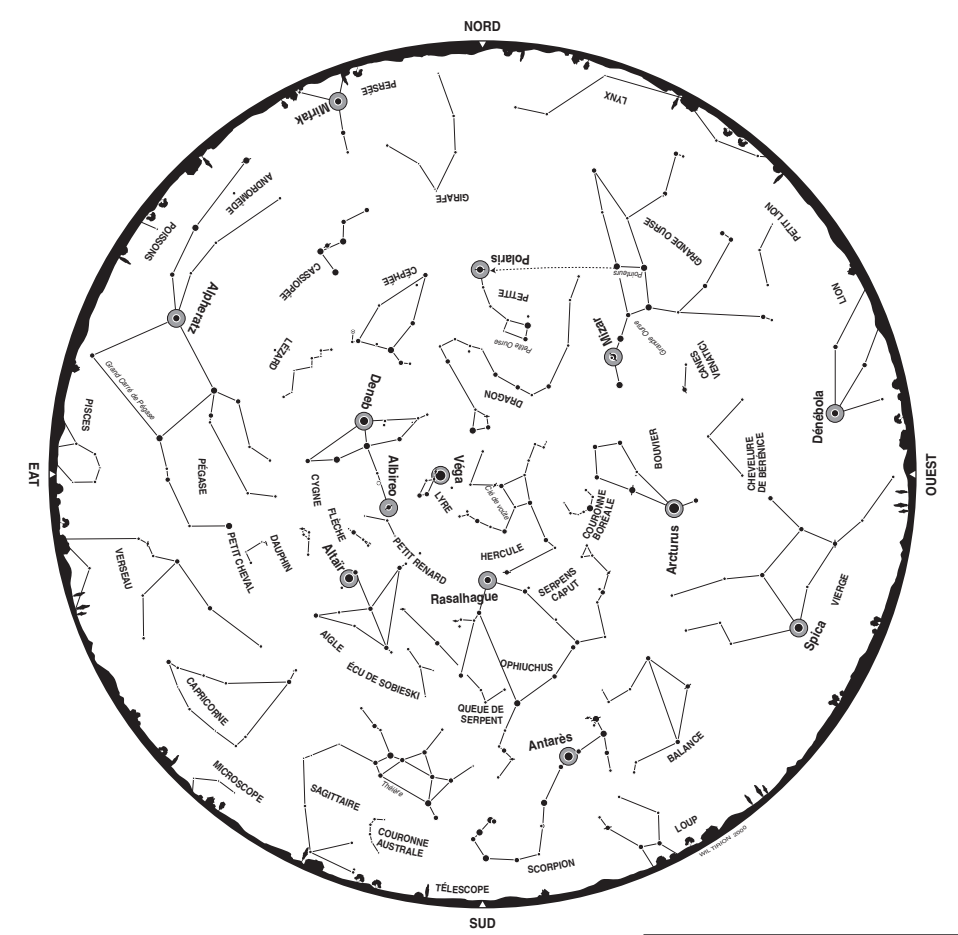

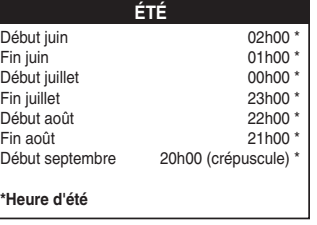

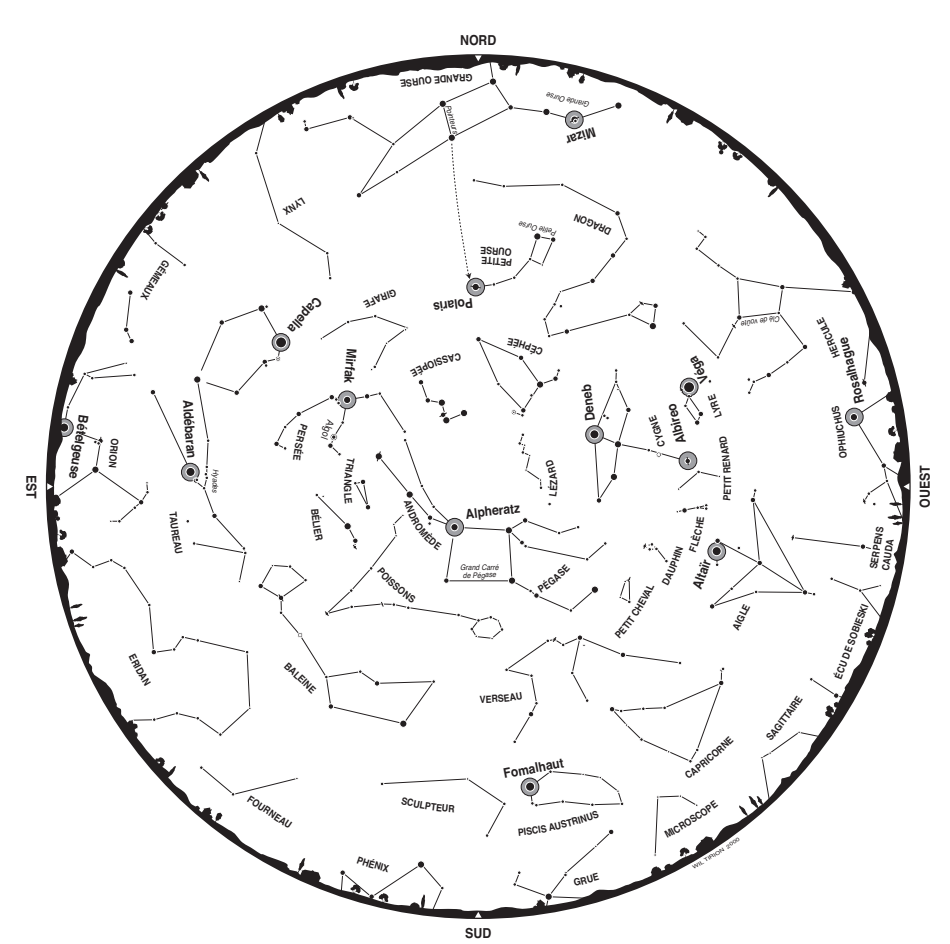

**AUTOMNE** Début septembre 02h00 \* Fin septembre 01h00 \* Début octobre 00h00 \* Fin octobre 23h00 \* Début novembre 21h00 Fin novembre 20h00 Début décembre 19:00 **\*Heure d'été**

28

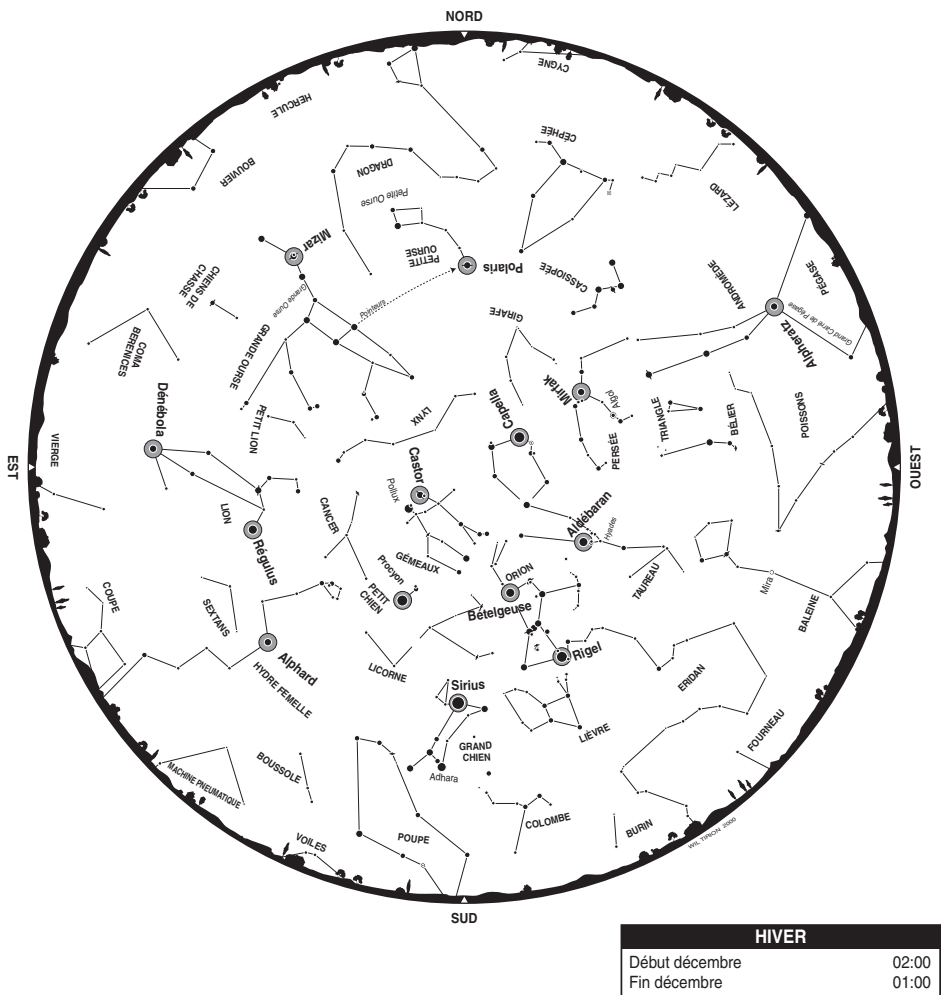

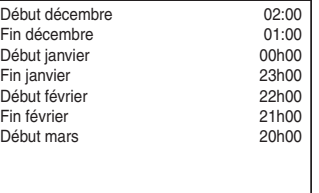

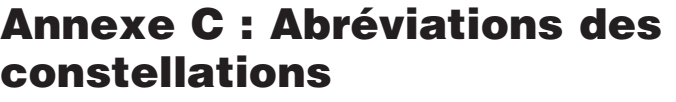

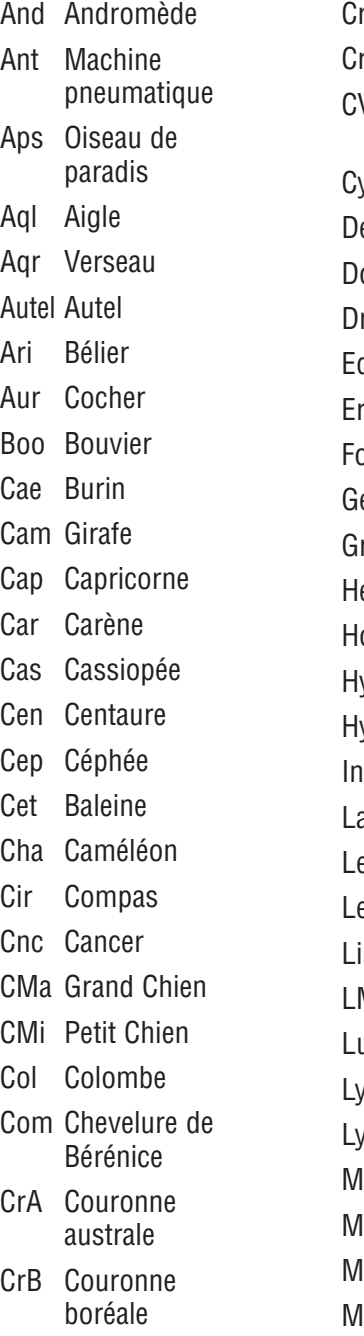

Crt Coupe

ru Croix du Sud rv Corbeau Vn Chiens de chasse Cyg Cygne Del Dauphin or Dorade ra Dragon qu Petit Cheval ri Éridan or Fourneau em Gémeaux ru Grue ler Hercule lor Horloge ya Hydre yi Hydre mâle Ind Indien ac Lézard eo Lions ep Lièvre b Balance Mi Petit Lion Lup Loup Lyn Lynx Lyr Lyre Men Table lic Microscope lon Licorne Mus Mouche Nor Règle

Oct Octant Oph Ophiuchus Ori Orion Pav Paon Peg Pégase Per Persée Phe Phénix Pic Peintre PsA Poisson austral Psc Poissons Pup Poupe Pyx Boussole Ret Réticule Scl Sculpteur Sco Scorpion Sct Écu de Sobieski Ser Serpents Sex Sextant Sge Flèche Sgr Sagittaire Tau Taureau Tel Télescope TrA Triangle austral Tri Triangle Tuc Toucan UMa Grande Ourse UMi Petite Ourse Vel Voiles Vir Virgo Vol Poisson volant

Vul Petit Renard

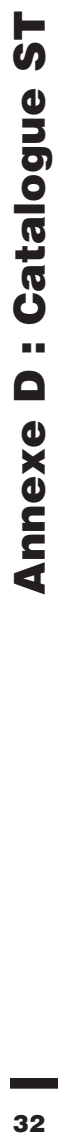

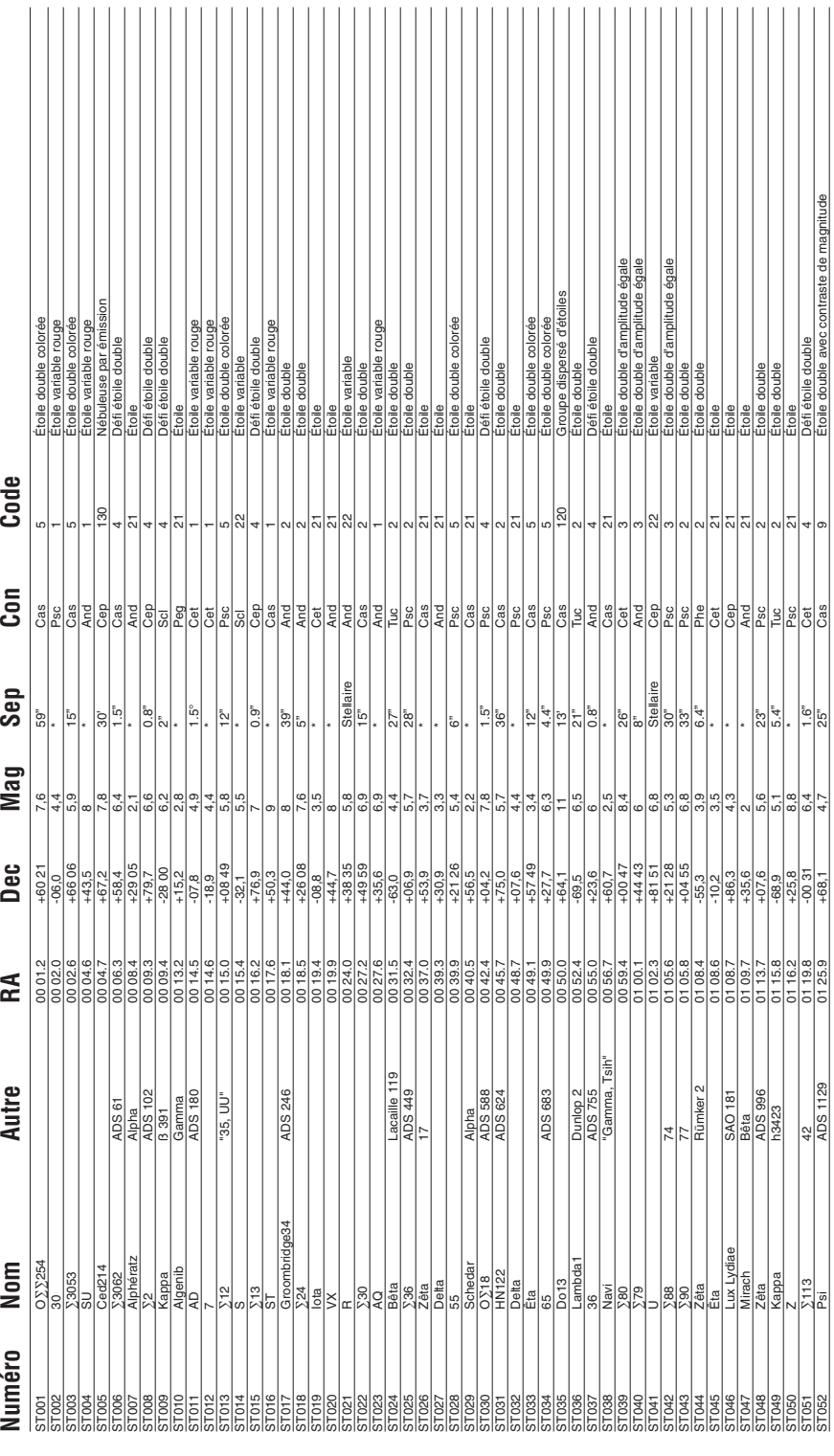

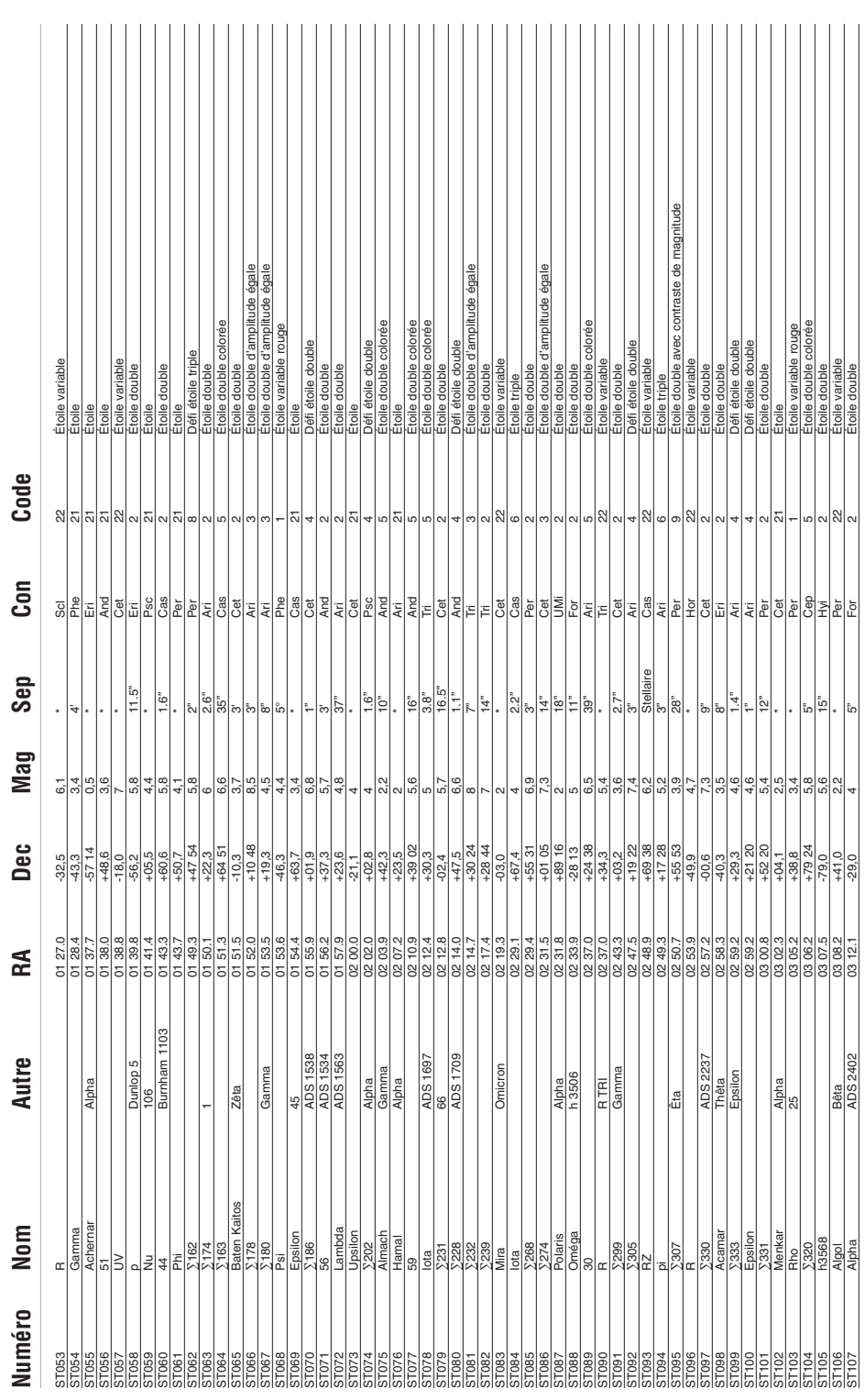

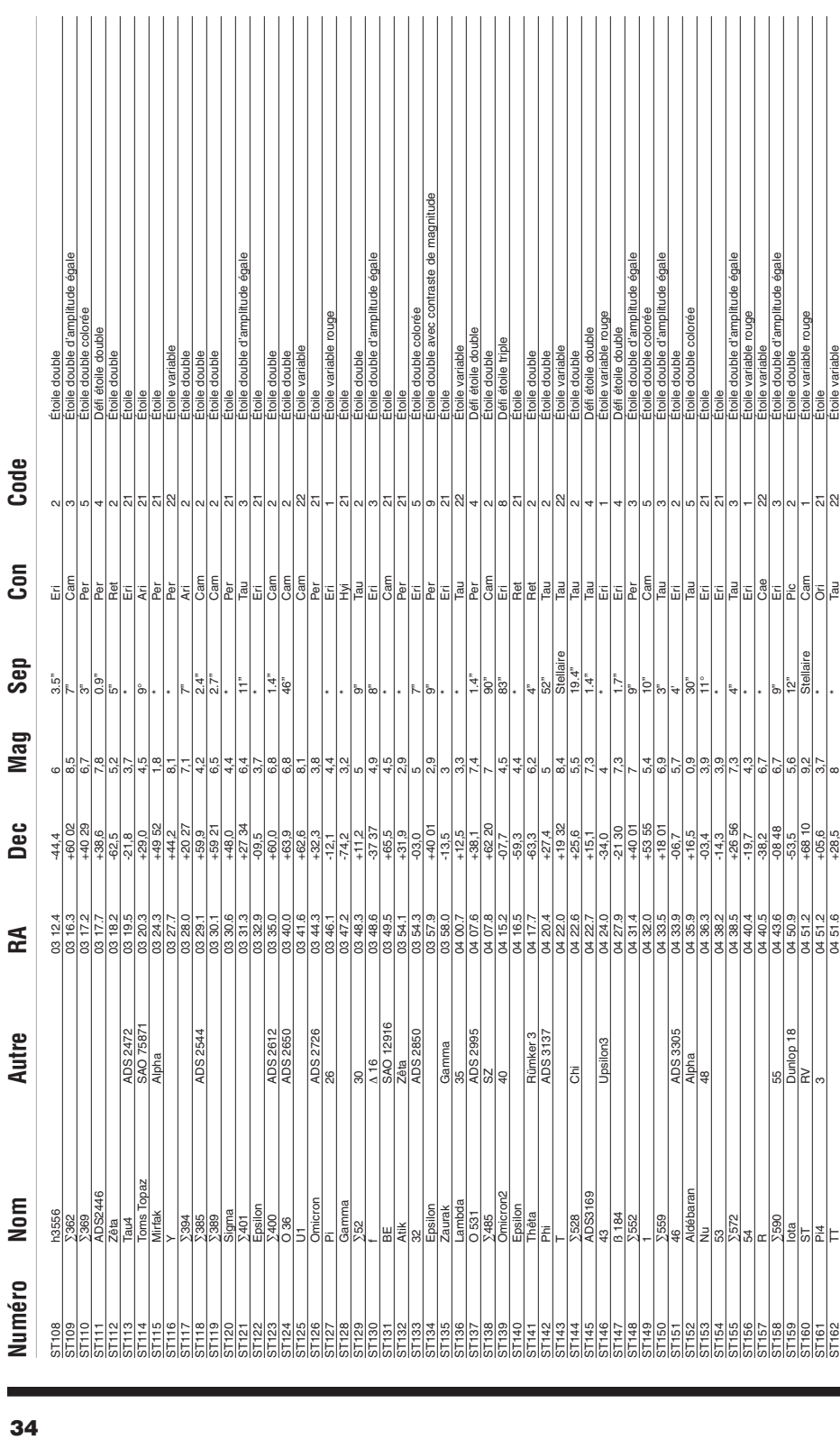

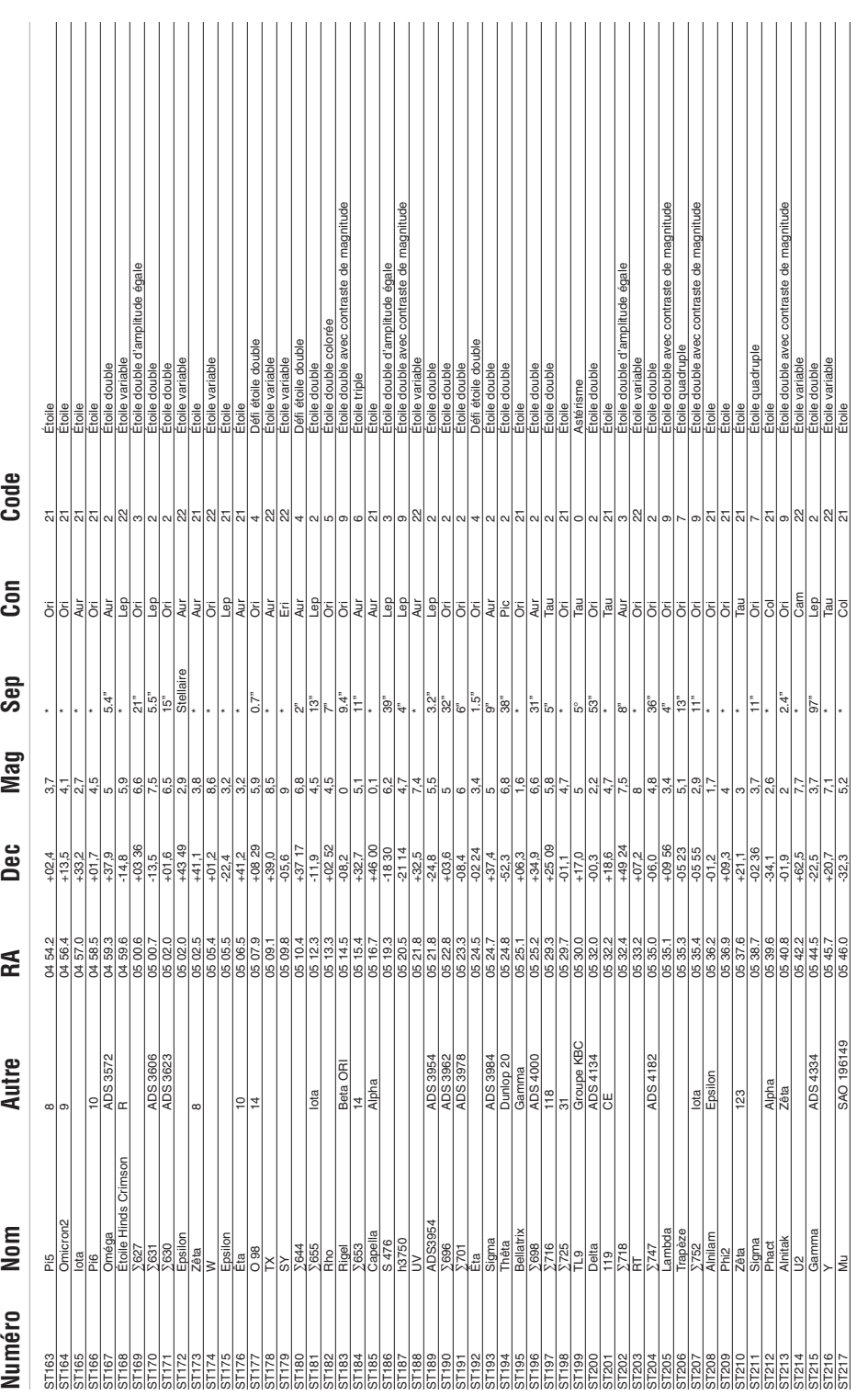

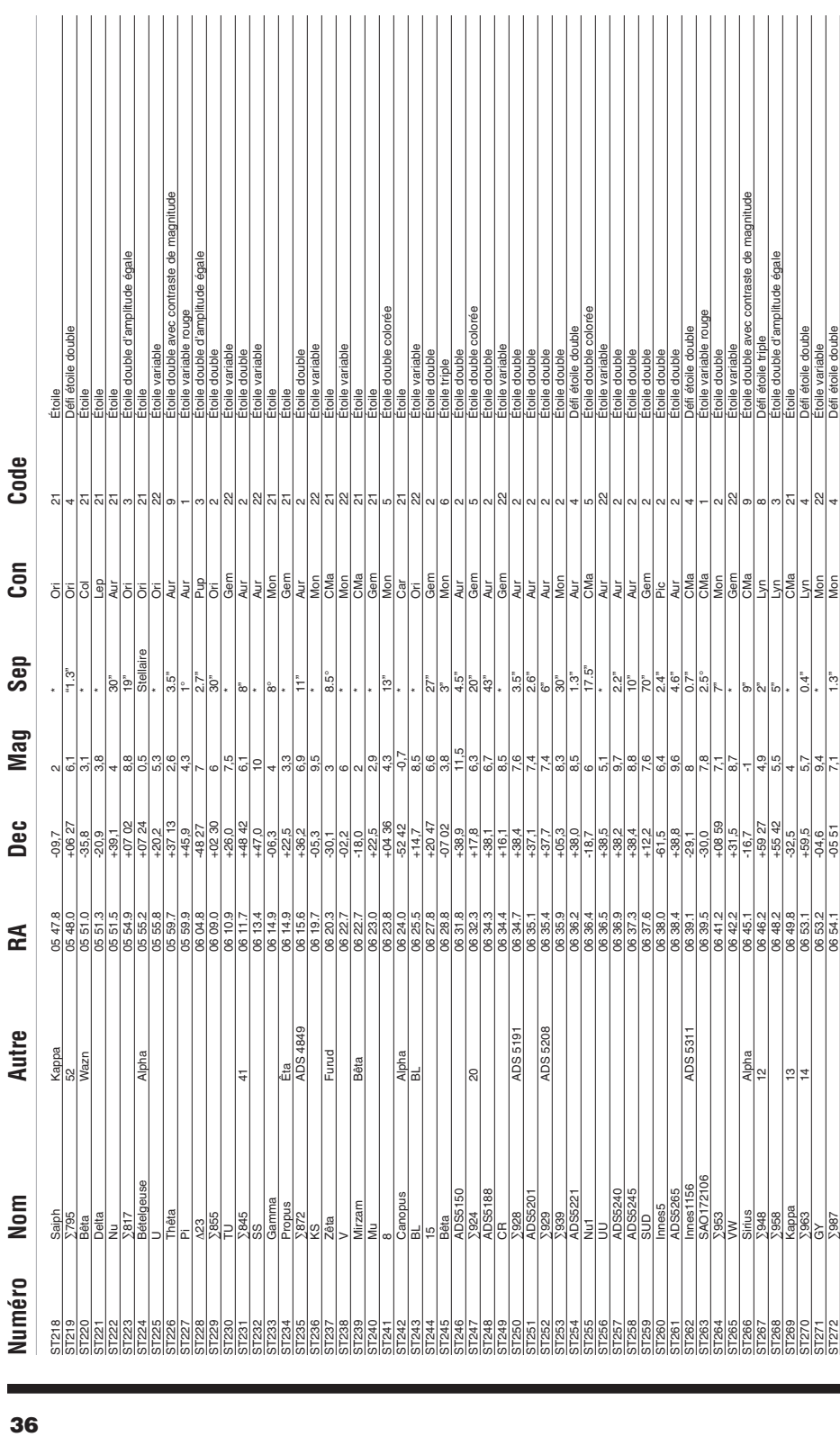

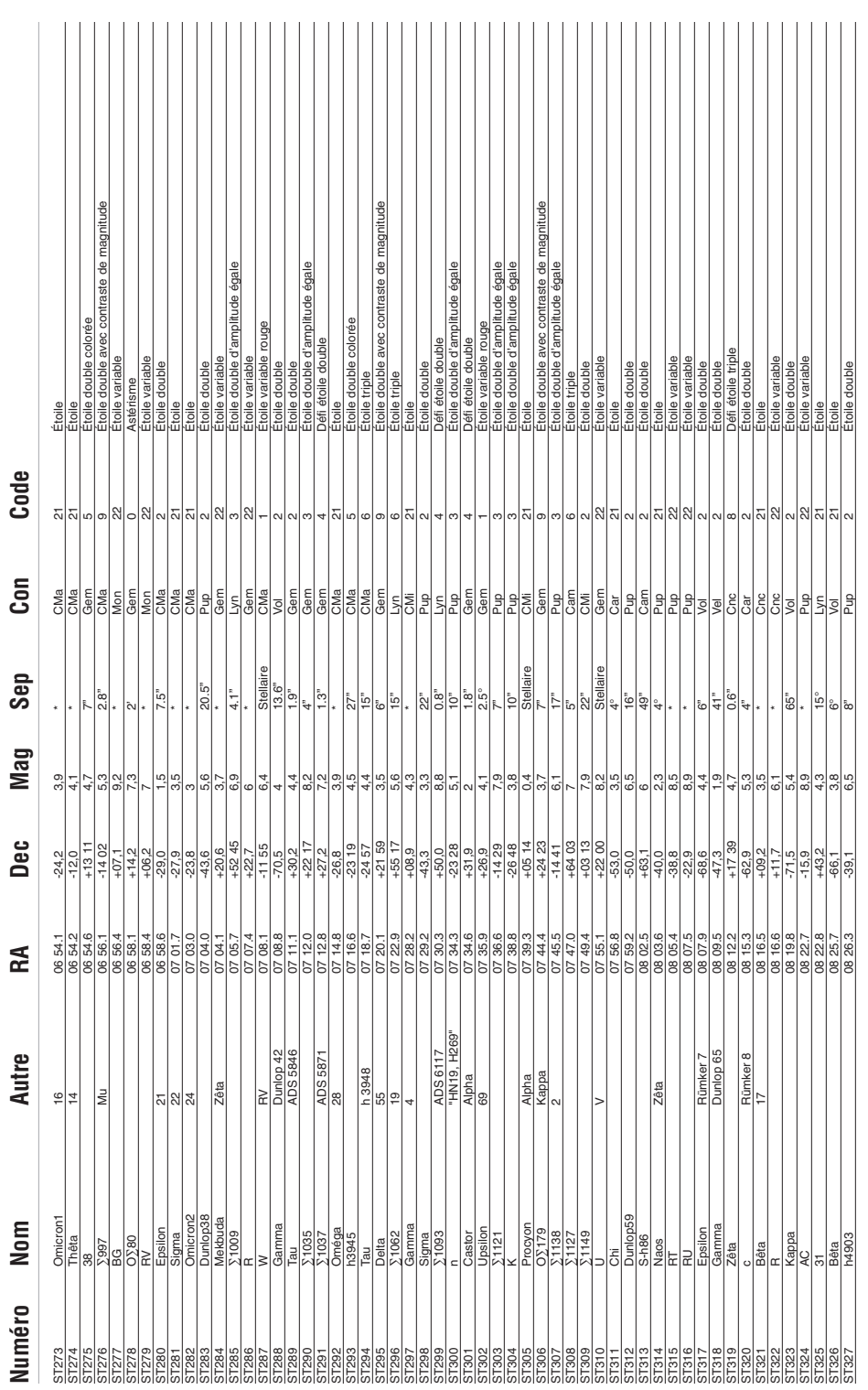

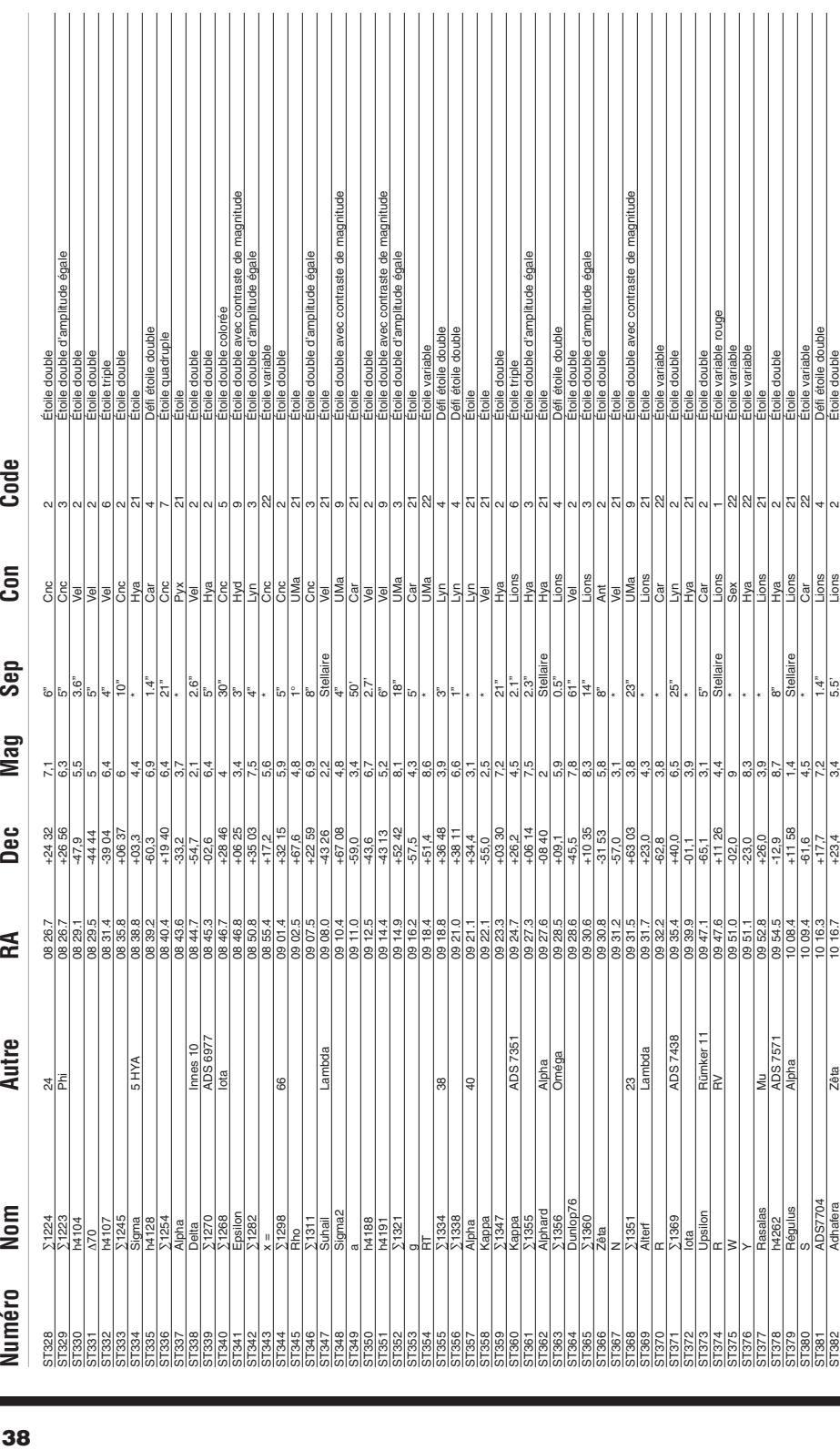

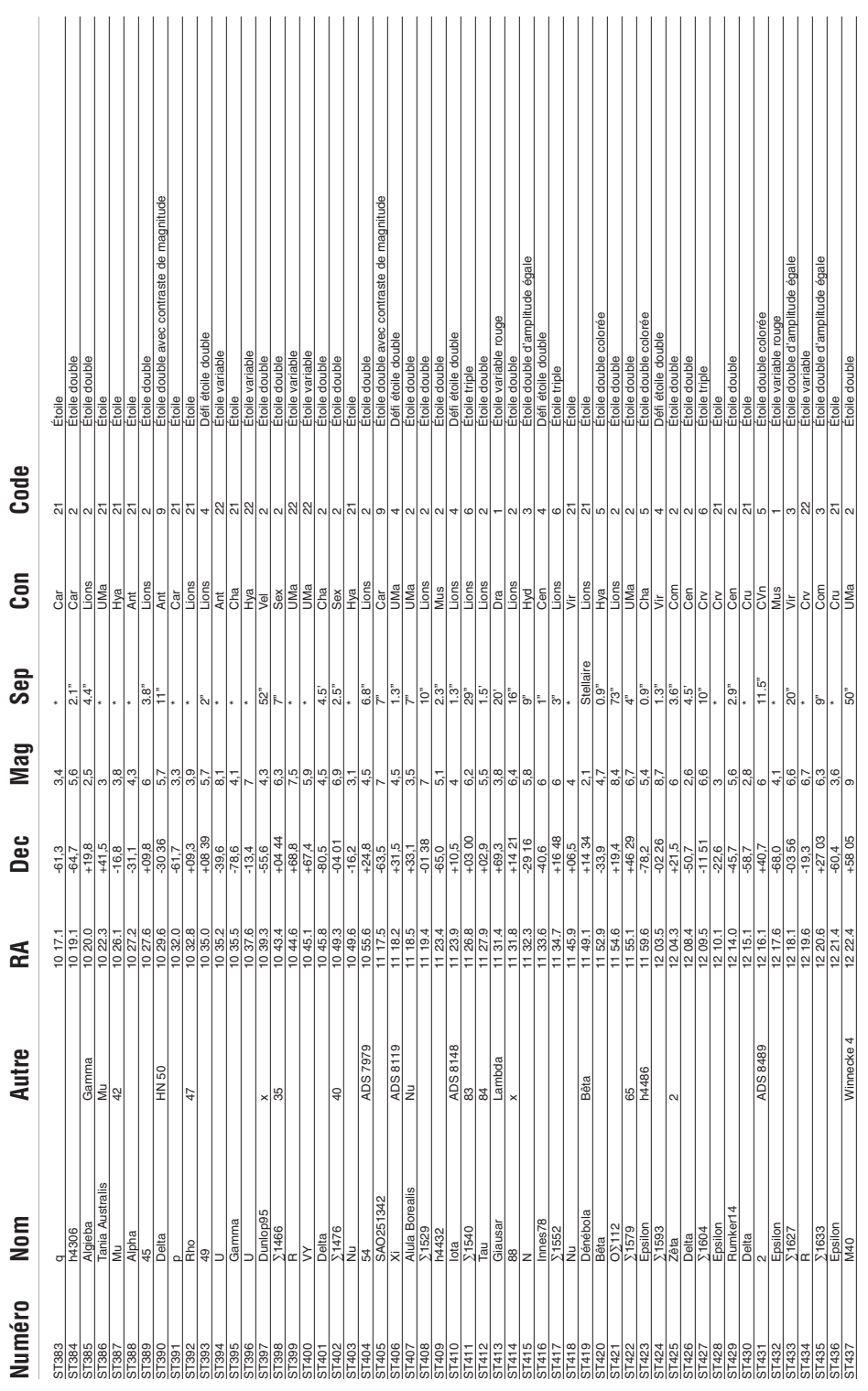

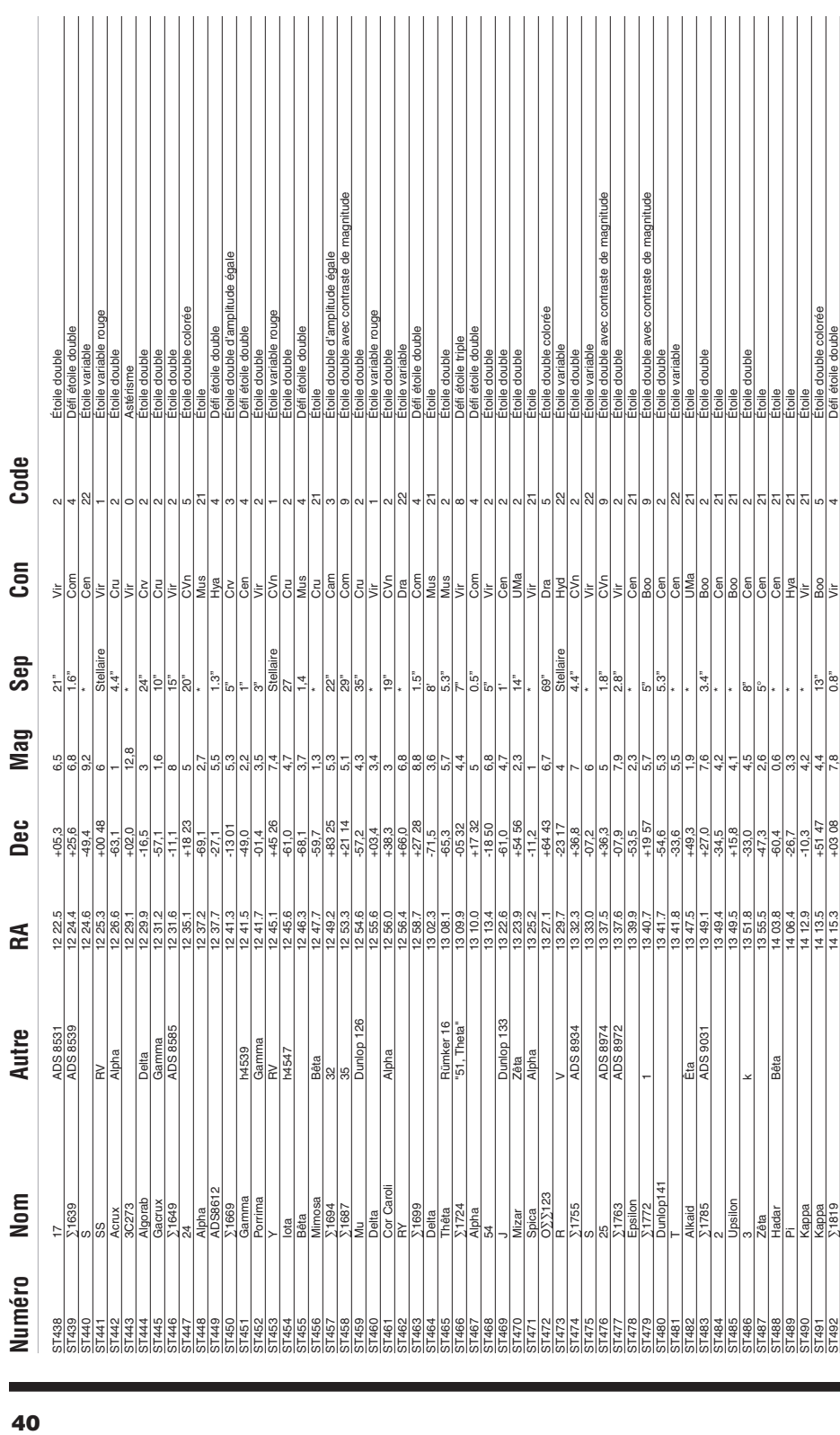

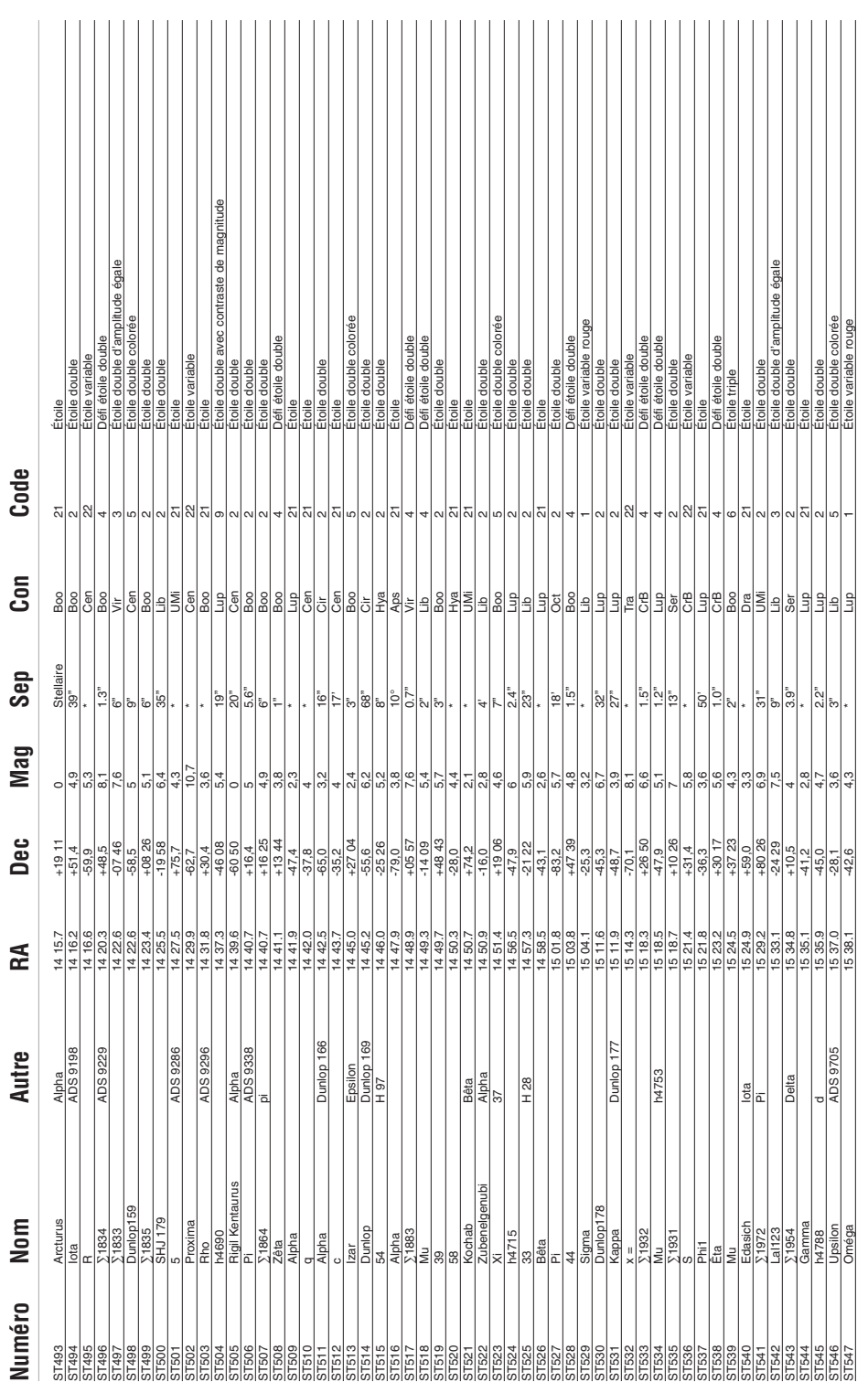

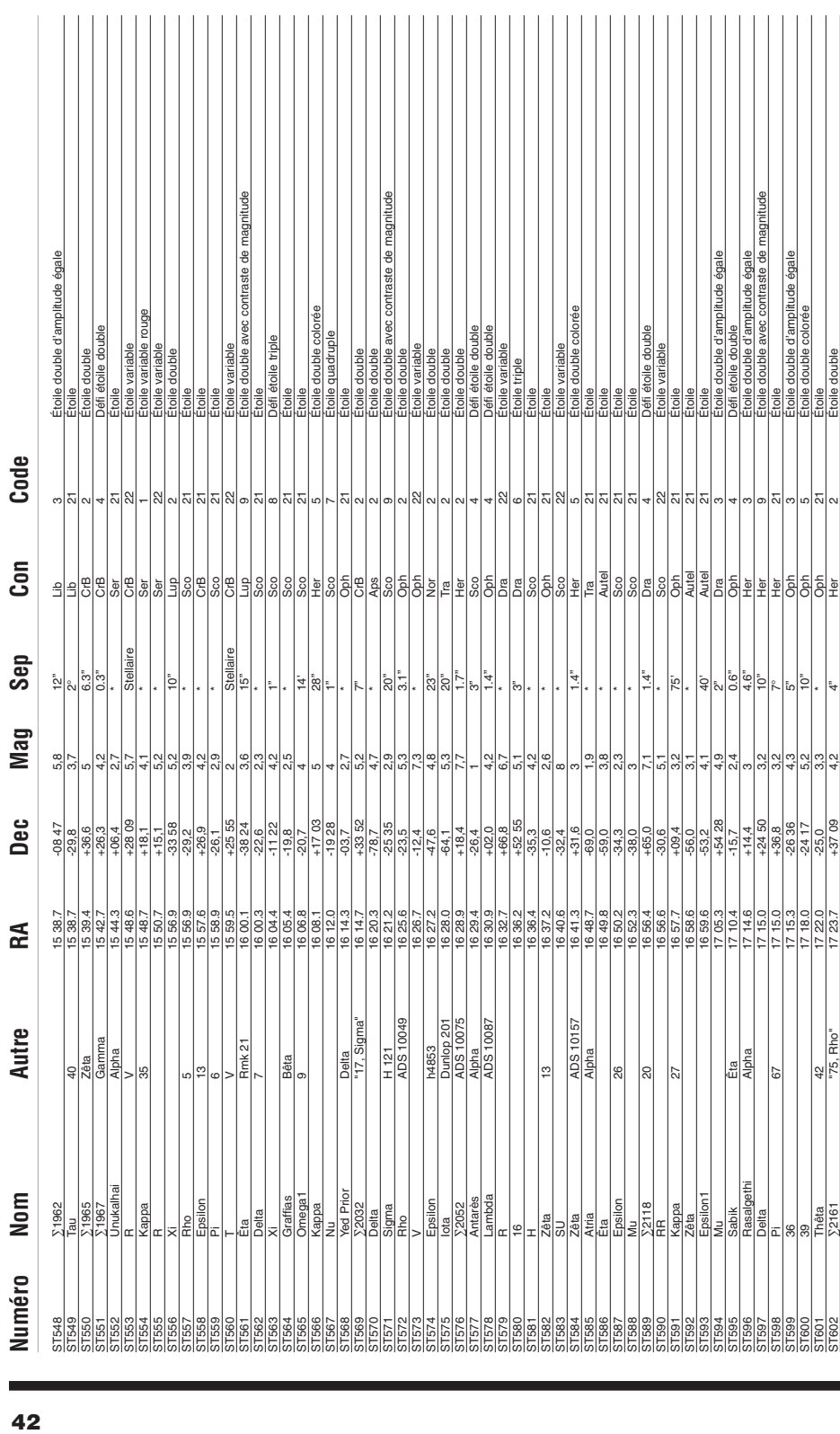

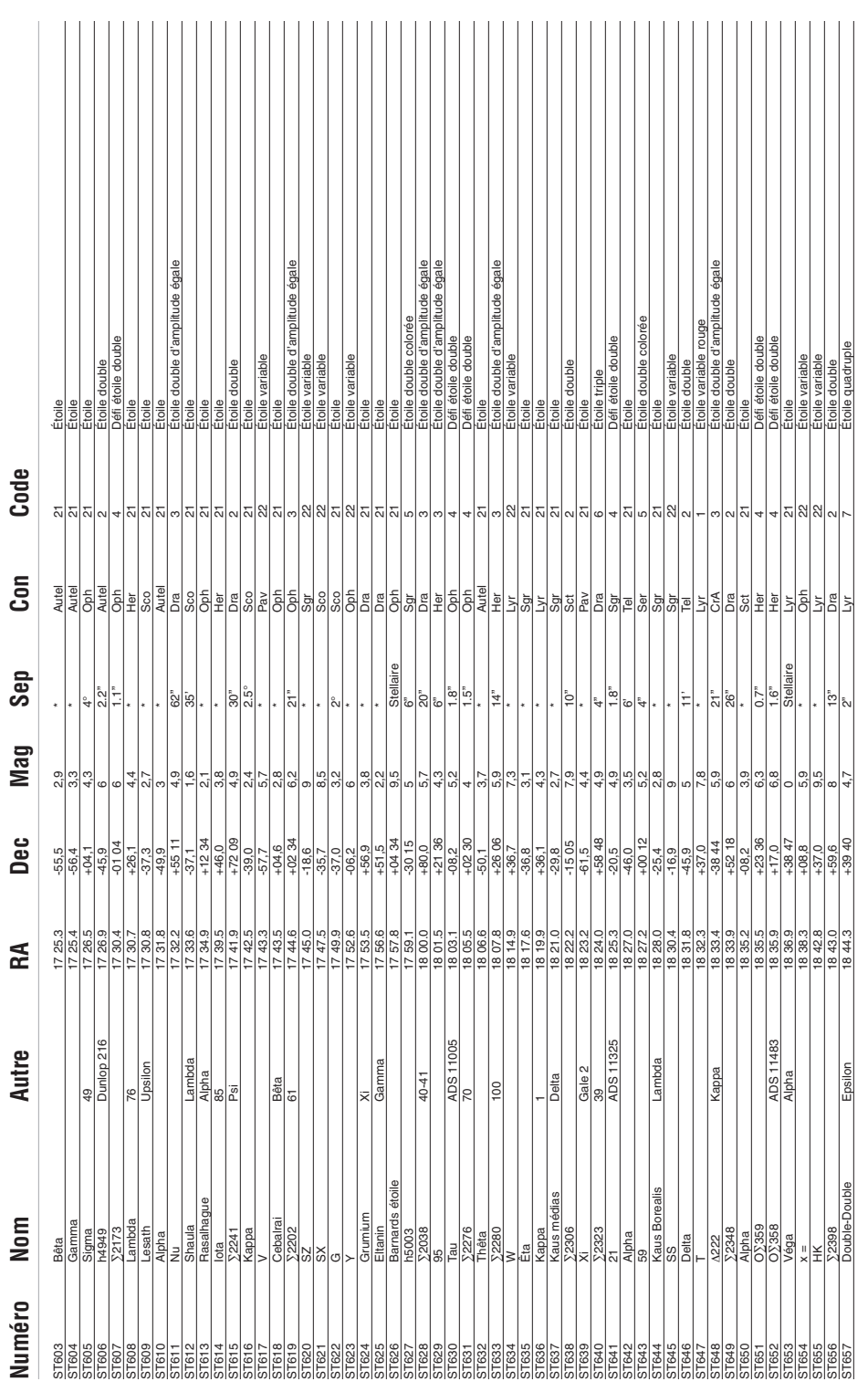

-1

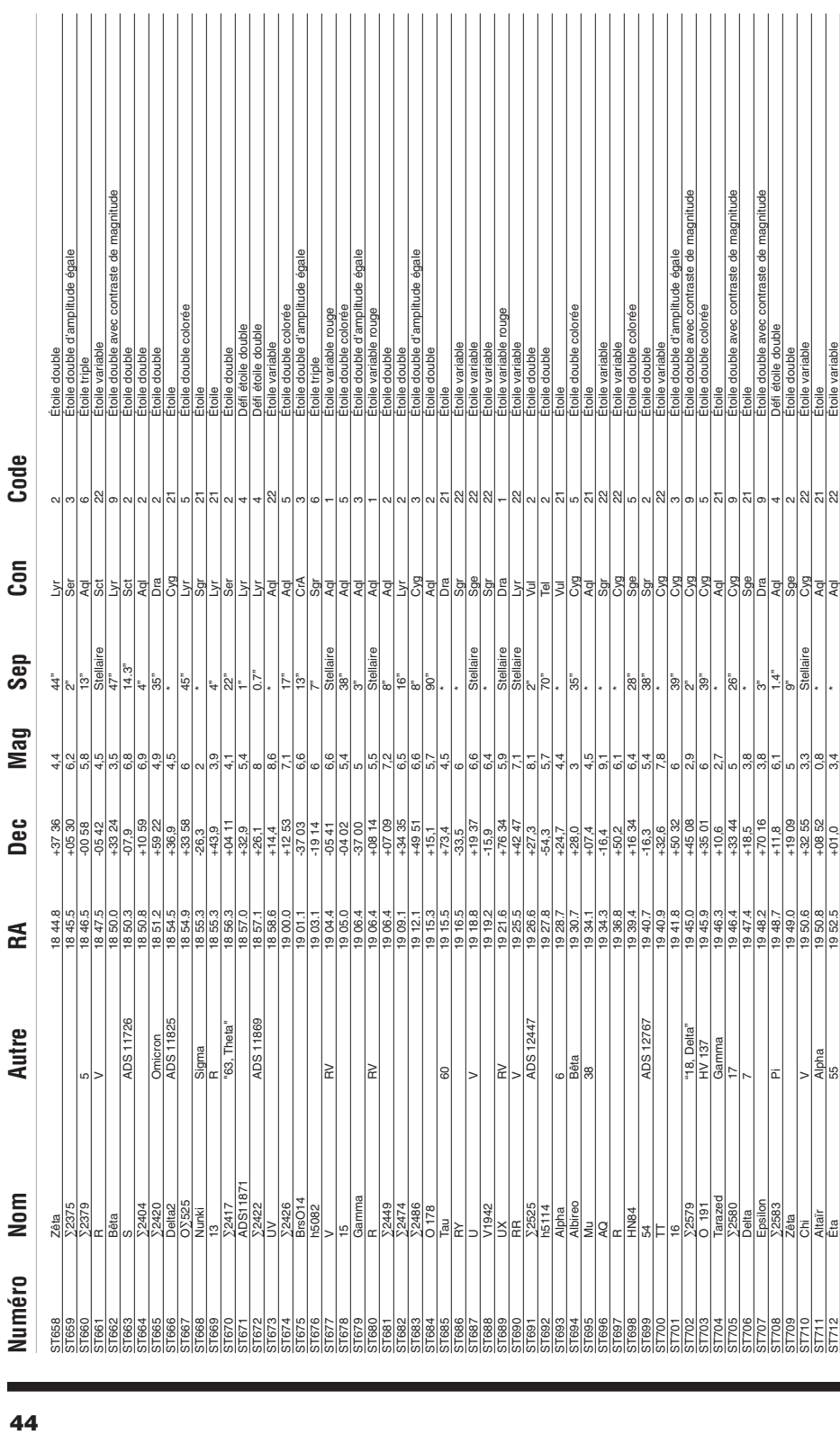

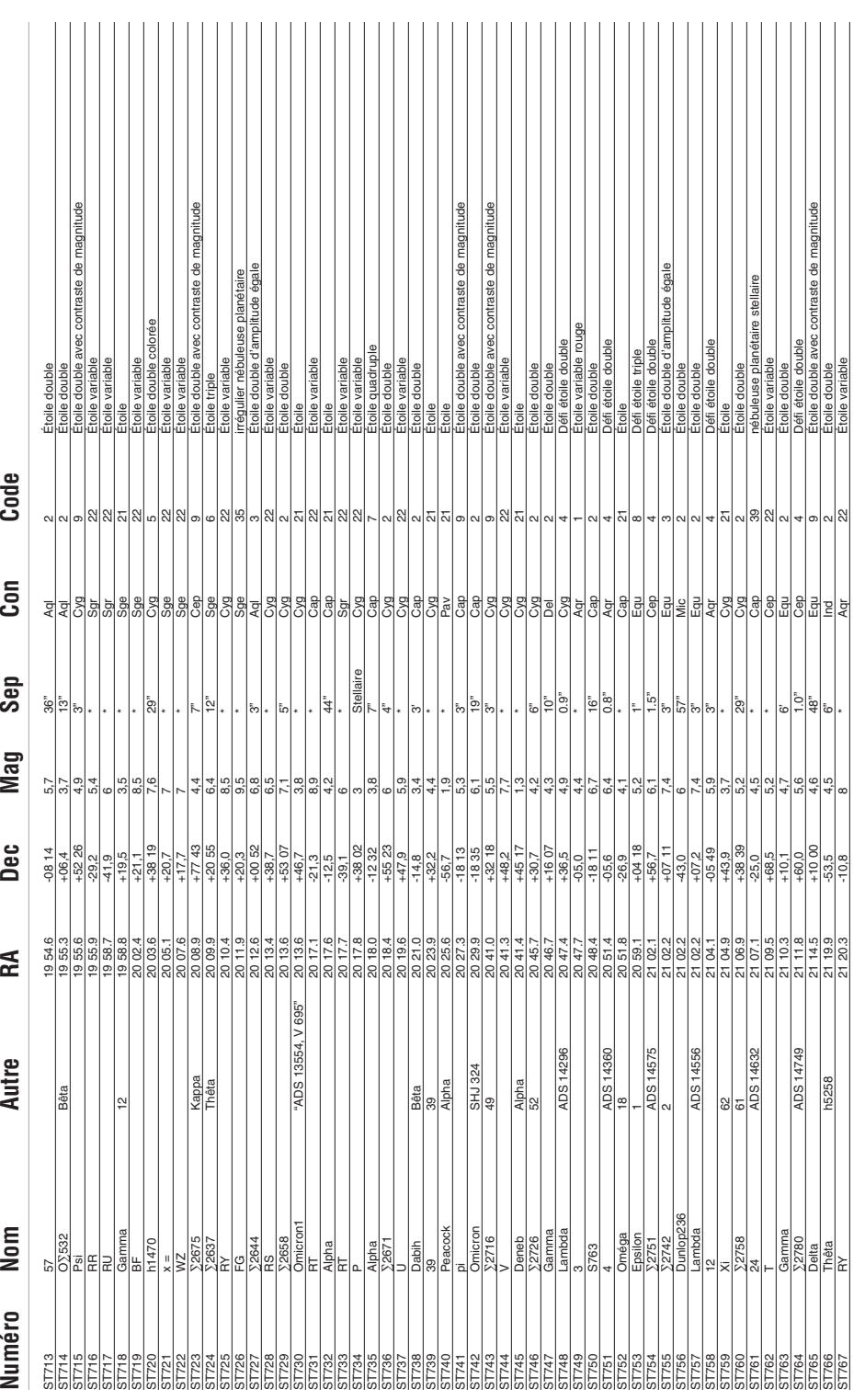

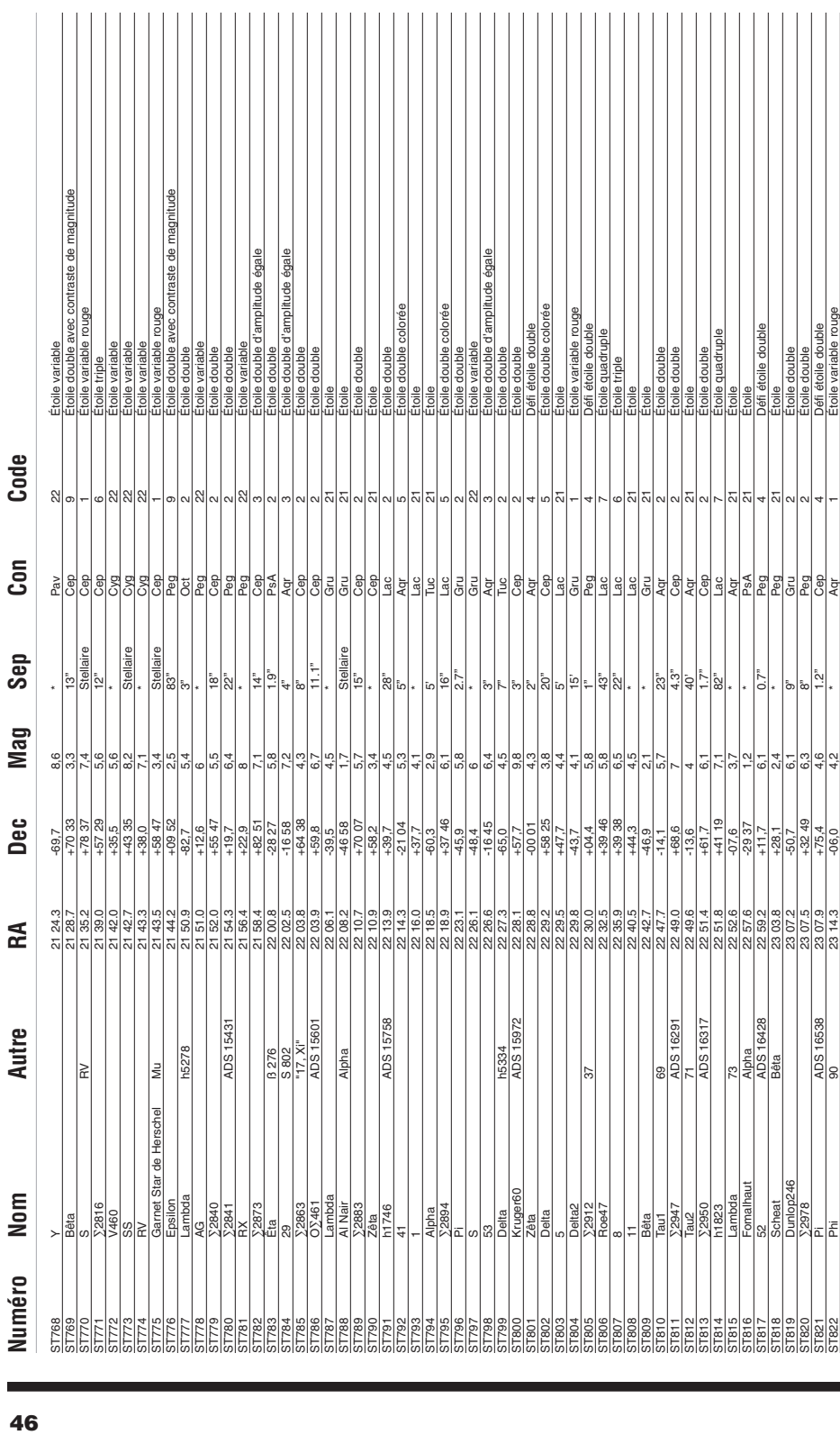

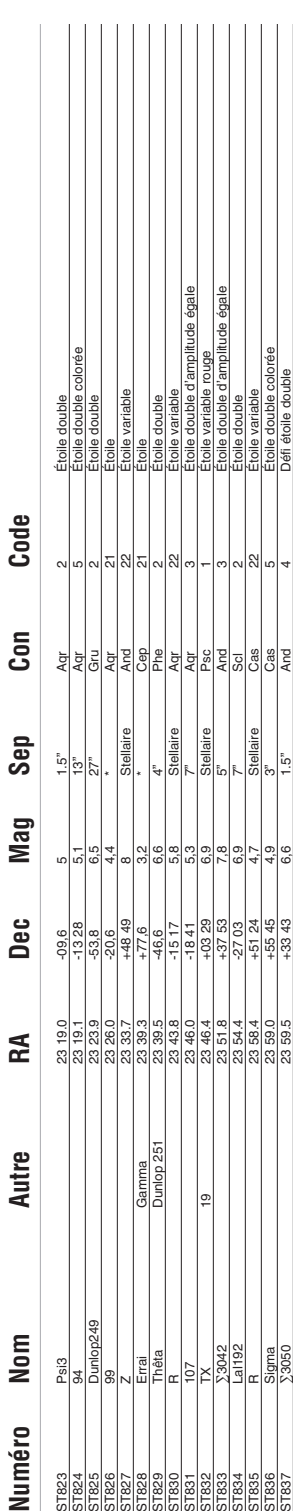

# Garantie limitée d'un an

Ce produit d'Orion est gtaranti contre les défauts de matériel et de fabrication pour une période d'un an à partir de la date d'achat. Cette garantie est valable uniquement pour l'acheteur initial du télescope. Durant la période couverte par la garantie, OrionTelescopes & Binoculars s'engage à réparer ou à remplacer (à sa seule discrétion) tout instrument couvert par la garantie qui s'avérera être défectueux et dont le retour sera préaffranchi. Une preuve d'achat (comme une copie du ticket de caisse d'origine) est requise. Cette garantie est valable uniquement dans le pays d'achat.

Cette garantie ne s'applique pas si, selon Orion, l'instrument a subi un usage abusif, a été mal utilisé ou modifié, et ne couvre pas l'usure associée à une utilisation normale. Cette garantie vous confère des droits légaux spécifiques. Elle ne vise pas à supprimer ou à restreindre vos autres droits légaux en vertu des lois locales en matière de consommation ; les droits légaux des consommateurs en vertu des lois étatiques ou nationales régissant la vente de biens de consommation demeurent pleinement applicables.

Pour de plus amples informations sur la garantie, veuillez consulter le site Internet **www.OrionTelescopes.com/warranty**.

Orion Telescopes & Binoculars Siège : 89 Hangar Way, Watsonville, CA 95076, États-Unis Service client : **www.OrionTelescopes.com/contactus** © Copyright 2011-2013 Orion Telescopes & Binoculars